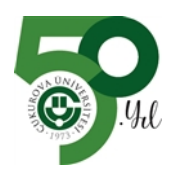

#### **T.C. ÇUKUROVA ÜNİVERSİTESİ Tıp Fakültesi Dekanlığı**

Sayı : E-96660278-199-849060 13/11/2023 Konu :Danışmanlık Sistemi Hk.

#### FAKÜLÜLTEMİZ ÖĞRENCİLERİNE DANIŞMANLIK SİSTEMİ DUYURUSU

Fakültemiz öğrencilerine ÇUBİS Otomasyon sistemi üzerinden Danışmanlık Sistemi uygulanmaktadır. Öğrencilere öğrenimleri süresince belirlenen Danışman Öğretim Üyeleri Danışmanlık yapacaktır. ÇUBİS oryantasyon kılavuzu ekte belirtilmiş olup, öğrenciler belirlenen Danışman Öğretim Üyesini ÇÜBİS otomasyon sistemine giriş yapıp OBS'yi tıkladıktan sonra Öğrenci İşleri Bilgi Sisteminden ulaşabilirler. **Evrak Tarih ve Sayısı: 13/11/2023-849060**<br> **Buy**<br> **Bu** Bu : E-96660278-199-849060<br> **Konu** : Danışmanlık Sistemi Hk.<br> **FAKÜLÜLTEMİZ Ö**<br>
<br> **Bu belge,güvenli elektronik imzalanmıştır.**<br> **Bu belge, Dogenini Collis Sonunasyon** 

Bilgilerinizi rica ederim.

Prof.Dr. Ümran KÜÇÜKGÖZ GÜLEÇ Dekan a. Dekan Yardımcısı

Ek:ÇÜBİS Sistemi Kullanım Kılavuzu

Bu belge, güvenli elektronik imza ile imzalanmıştır.

Belge Doğrulama Kodu :BSUFTU9LJ2 Pin Kodu :63272 Belge Takip Adresi :

Adres:Çukurova Üniversitesi Tıp Fakültesi 1330 Balcalı, Sarıçam / Adana Telefon:0 (322) 338 64 04 Faks:0 (322) 338 65 72 e-Posta:tip@cu.edu.tr Web:www.cu.edu.tr Kep Adresi:cukurovauniversitesi@hs01.kep.tr

https://turkiye.gov.tr/ebd?eK=5540&eD=BSUFTU9LJ2&eS=849060

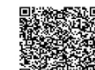

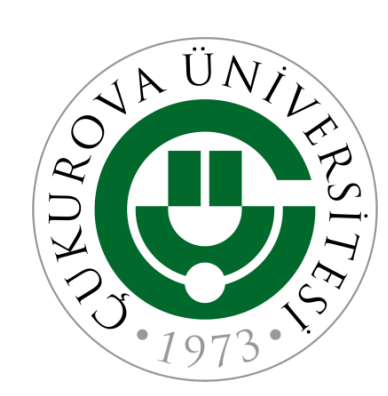

# ÇÜBİS

## ÇUKUROVA ÜNİVERSİTESİ BİLGİ İŞLEM SİSTEMLERİ

ORYANTASYON KILAVUZU(2021-09-26)

# Gündem

- ÇÜBİS Nedir?
- İlk Giriş ve Temel Modüller
- Öğrenci Bilgi Sistemi (OBS)
	- Yapılması Gerekenler
	- Uzaktan Öğretim Bilgileri
	- Duyurular
	- Ders Kaydı
- Uzaktan Öğretim Sistemleri
	- Microsoft Teams
	- Çukurova Üniversitesi Uzaktan Öğretim Sistemi (CuLMS)

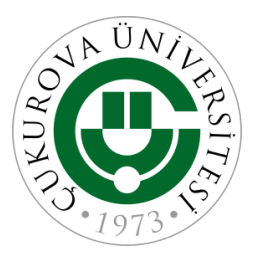

## ÇÜBİS Nedir?

- •Çukurova Üniversitesi Bilgi İşlem Sistemleri kısaca ÇÜBİS; kayıt anından mezuniyete kadar olan süreçte kullanacağınız merkezi bir sistemdir. Üniversitemizdeki tüm otomasyonlardan bu sistem üzerindeki kullanıcı adı ve şifreniz ile yararlanabilirsiniz.
- •En çok ihtiyaç duyacağınız modüller,
- •Ders kayıt modülü, Duyuru modülü, Not Takip (Transkript) modülü, Uzaktan Öğretim Modülüdür.
- •Üniversitemizin sunduğu «Ogrenci» adlı kablosuz internet sistemi yine ÇÜBİS kullanıcı adı ve şifresi ile kullanılmaktadır. KURUMEAL AKADEMIK OÖREMO

•ÇÜBİS'e erişmek için üniversitemiz ana sayfasında [\(https://cu.edu.tr\)](https://cu.edu.tr/) bulunan ÇÜBİS logosu tıklanabilir.

Veya

<https://login.cu.edu.tr> adresinden direkt erişebilirsiniz.

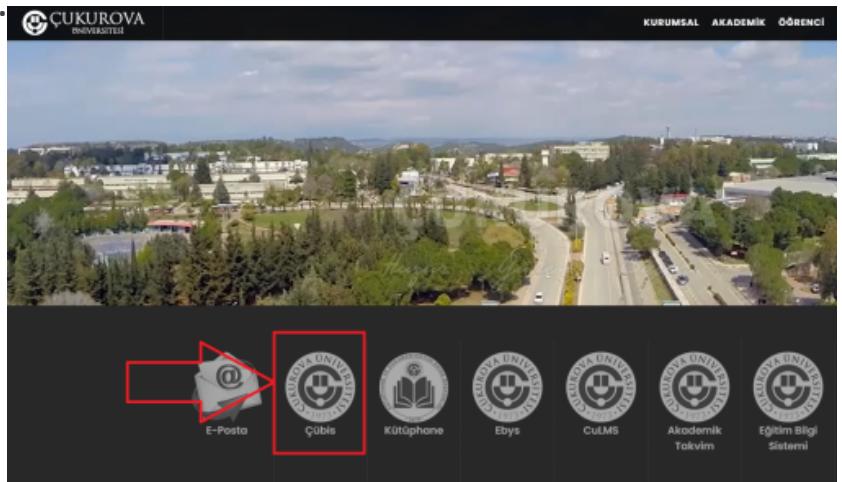

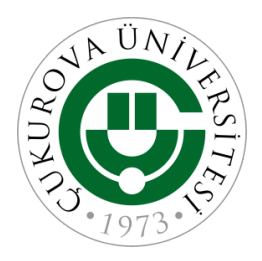

#### ÇÜBİS

#### •ÇÜBİS'e ilk defa giriş yapmak için;

- Kullanıcı Adı olarak «Öğrenci Numaranızı», şifre olarak ise T.C. Kimlik Numaranızı yazınız ve «Giriş Yap» butonuna basınız.
- •Sistem ilk girişte şifrenizi değiştirmenizi isteyecektir. Şifrenizi güvenli bir şifre ile değiştiriniz.
- ÇÜBİS'e sonraki girişlerinizde yeni şifrenizi kullanmanız gerekecektir.
- •Şifrenizi unutmanız durumunda Öğrenci İşleri ile iletişime geçiniz.

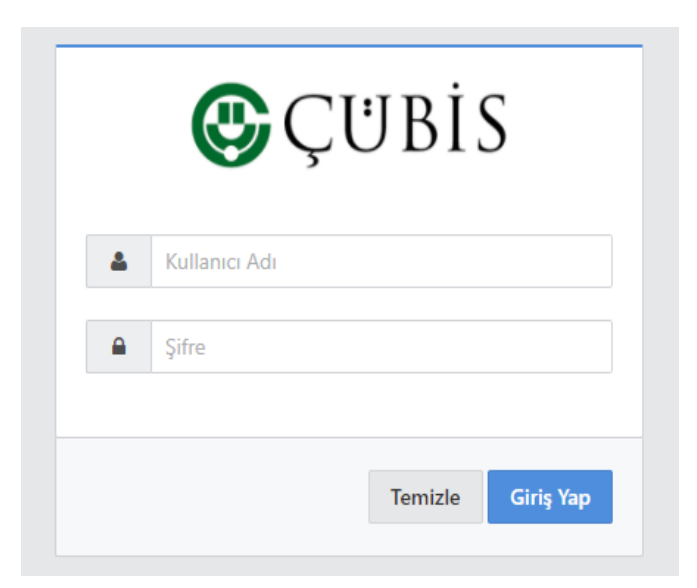

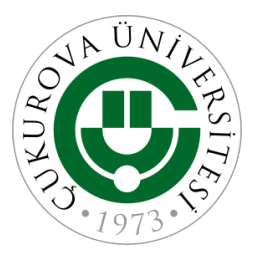

#### ÇÜBİS

- OBS Öğrenci Bilgi Sistemi (<https://derskayit.cu.edu.tr>) linkini tıklayarak öğrenciliğiniz ile ilgili işlemleri yapacağınız modüle erişebilirsiniz.
- •Kütüphane ([https://library.cu.edu.tr](https://library.cu.edu.tr/)) linkini tıklayarak kütüphane ve kaynaklarına erişebilirsiniz.
- •Yemekhane [\(https://yemekhane.cu.edu.tr](https://yemekhane.cu.edu.tr/)) linkini tıklayarak yemekhane ve günlük yemek listesine erişebilirsiniz.

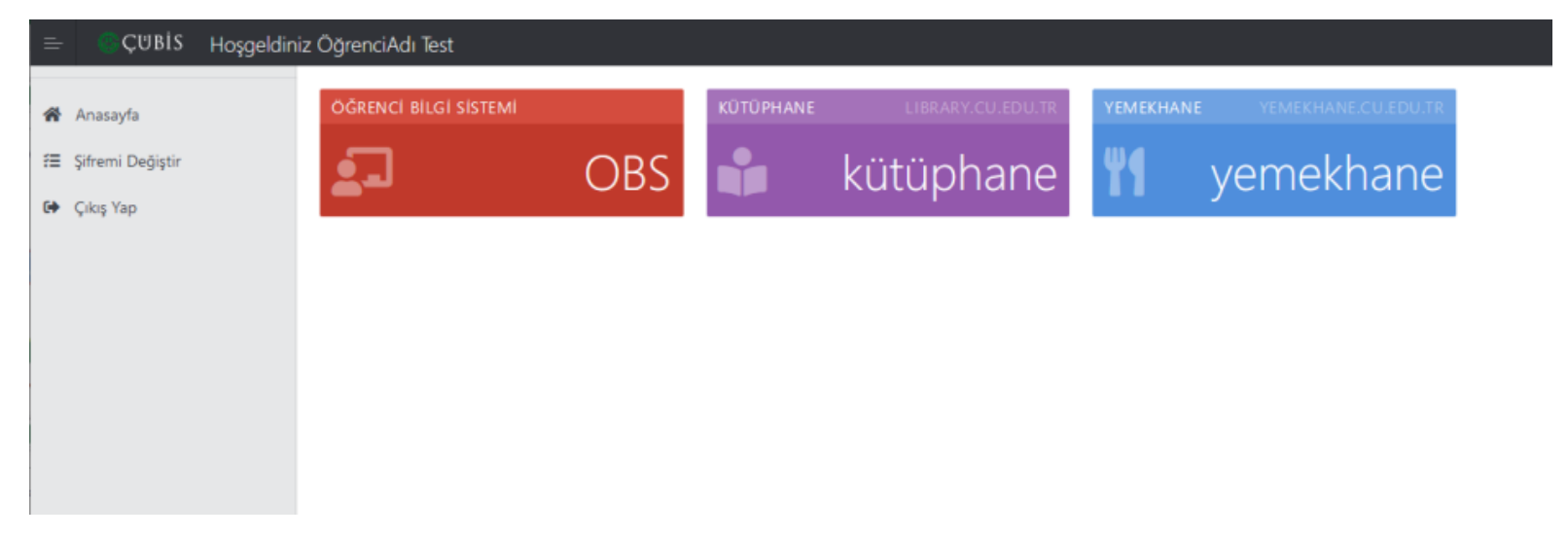

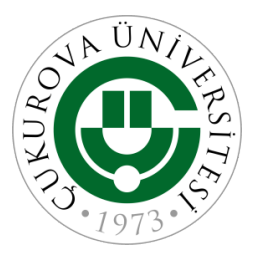

#### ÇÜBİS - Şifre Değiştirme

•ÇÜBİS şifresini değiştirmek için «Anasayfa» ekranında bulunan «Şifremi Değiştir» butonuna basınız.

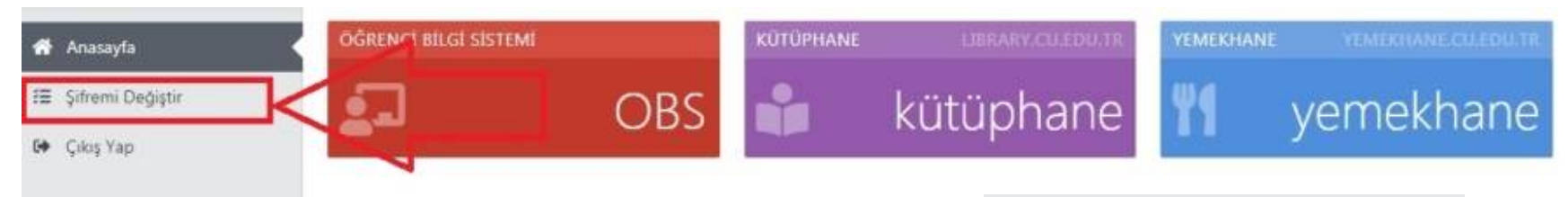

•Açılan sayfada «Yeni Şifrenizi Yazınız» ve «Yeni Şifrenizi Tekrar Yazınız» bölümüne güvenli bir şifre (büyük harf, küçük harf, sayı ve noktalama işareti bulunan) yazınız ve «Şifremi Değiştir» düğmesini tıklayınız.

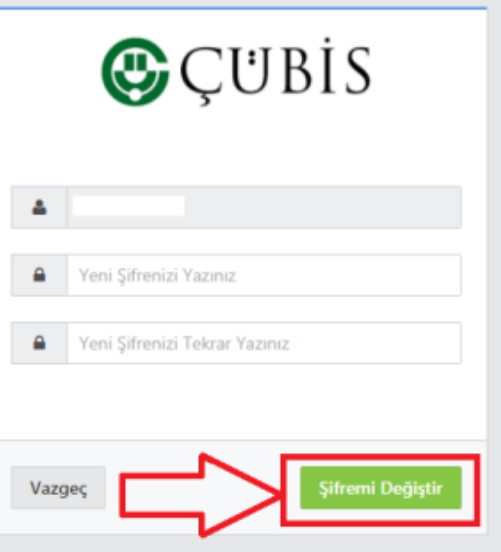

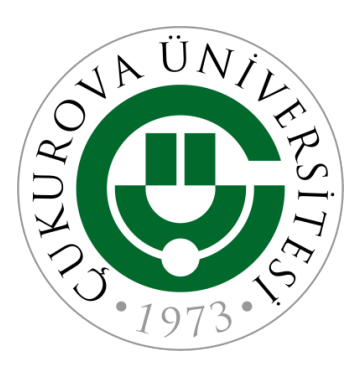

# **Öğrenci Bilgi Sistemi (OBS)**

HTTPS://DERSKAYIT.CU.EDU.TR

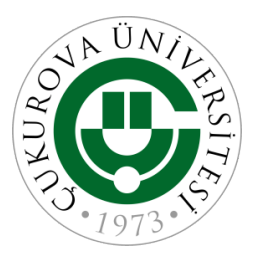

## ÇÜBİS

•ÇÜBİS'e giriş yapıp OBS'yi tıkladığınızda en çok kullanacağız Öğrenci İşleri Bilgi Sistemine erişilir. Bu ekranda temel bilgileriniz(1), danışmanınız(2) ve diğer sistemler için kullanmanız gereken bilgiler(3) karşınıza gelir.

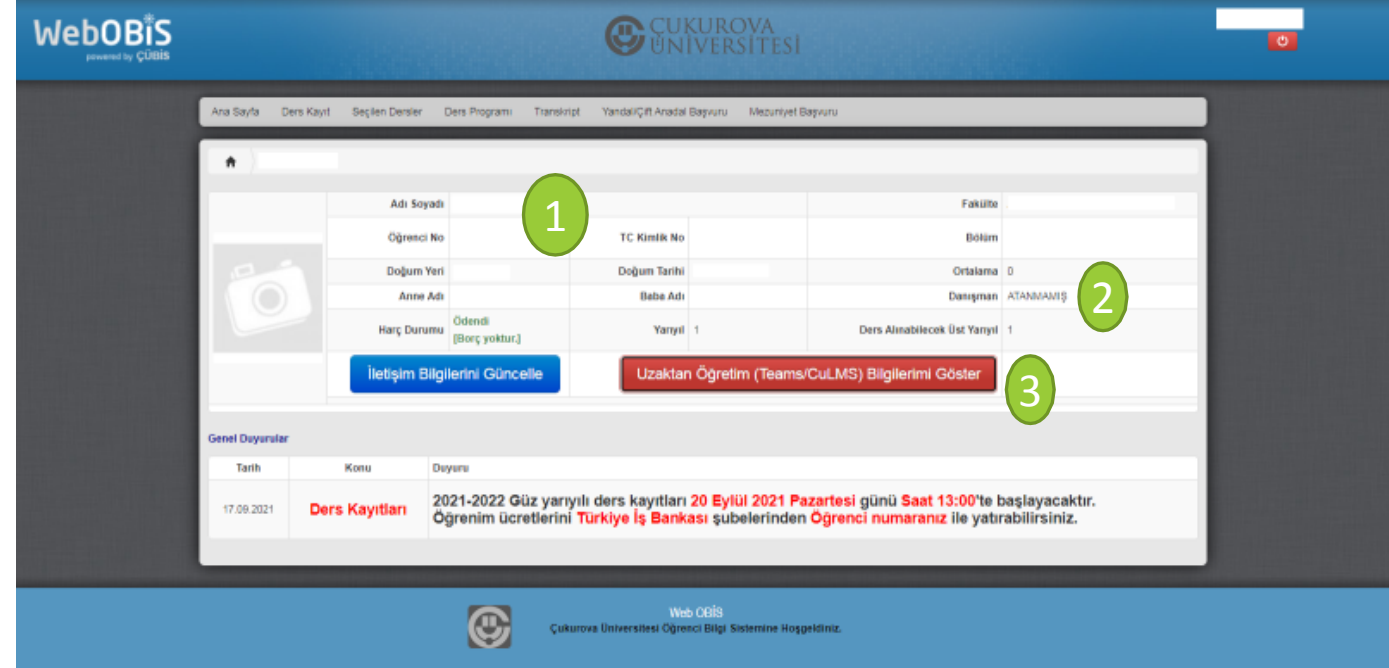

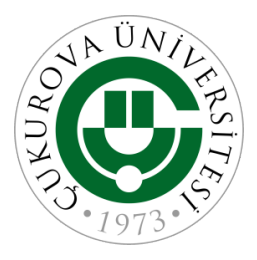

#### ÇÜBİS Bilgi Güncelleme

•Yeni kayıt olan öğrencilerimizin duyuru ve bildirimleri alabilmesi için birincil olarak yapması gereken işlem iletişim bilgilerini güncellemektedir. Bunun için «İletişim Bilgilerini Güncelle» butonuna basınız.

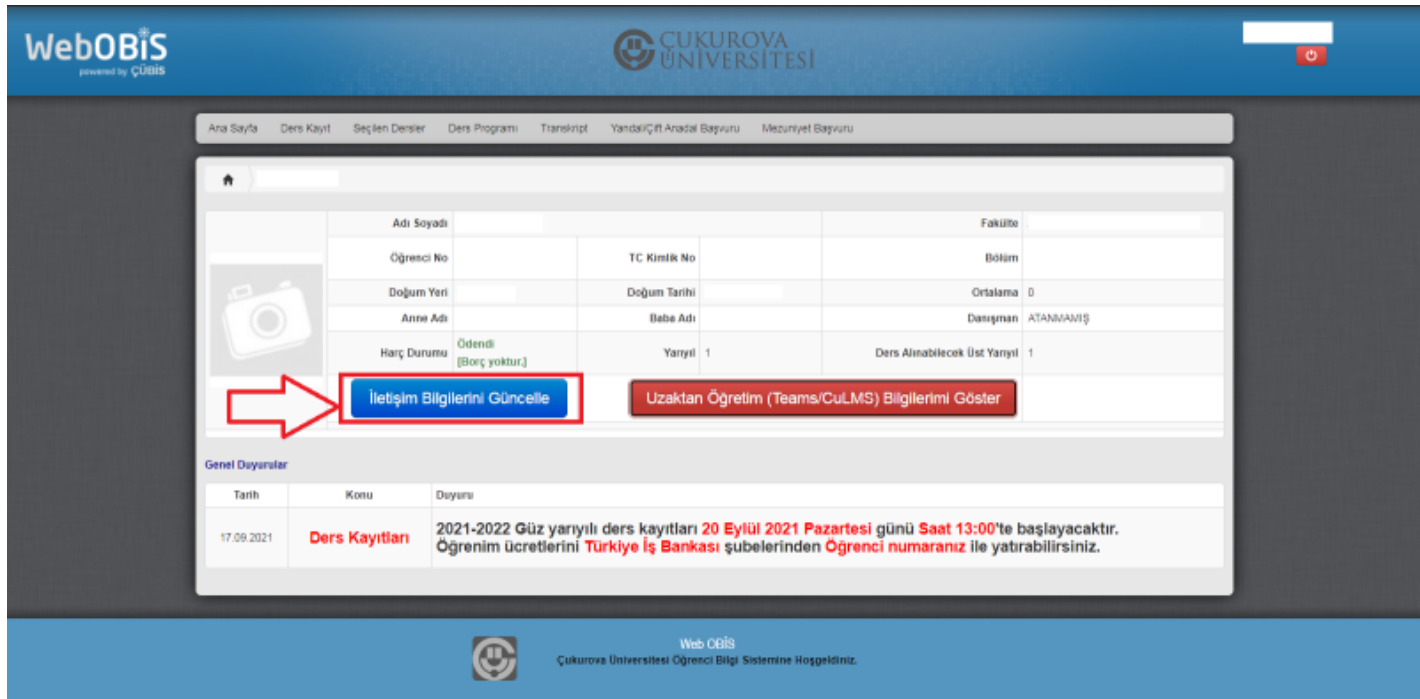

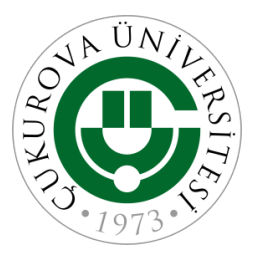

#### ÇÜBİS - Bilgi Güncelleme

- •İletişim bilgilerinizden Adres, Telefon ve Email adresinizi güncellemek için «Güncelle» butonuna basınız.
- •Adres, Telefon veya Email adresinizi açılan kutucuklara yazınız. Ardından «Kaydet» butonuna basınız. Eğer kimlik bilgilerinizde bir değişiklik olmuşsa veya fotoğrafınızı güncellemek istiyorsanız lütfen Öğrenci İşleri ile iletişime geçiniz.

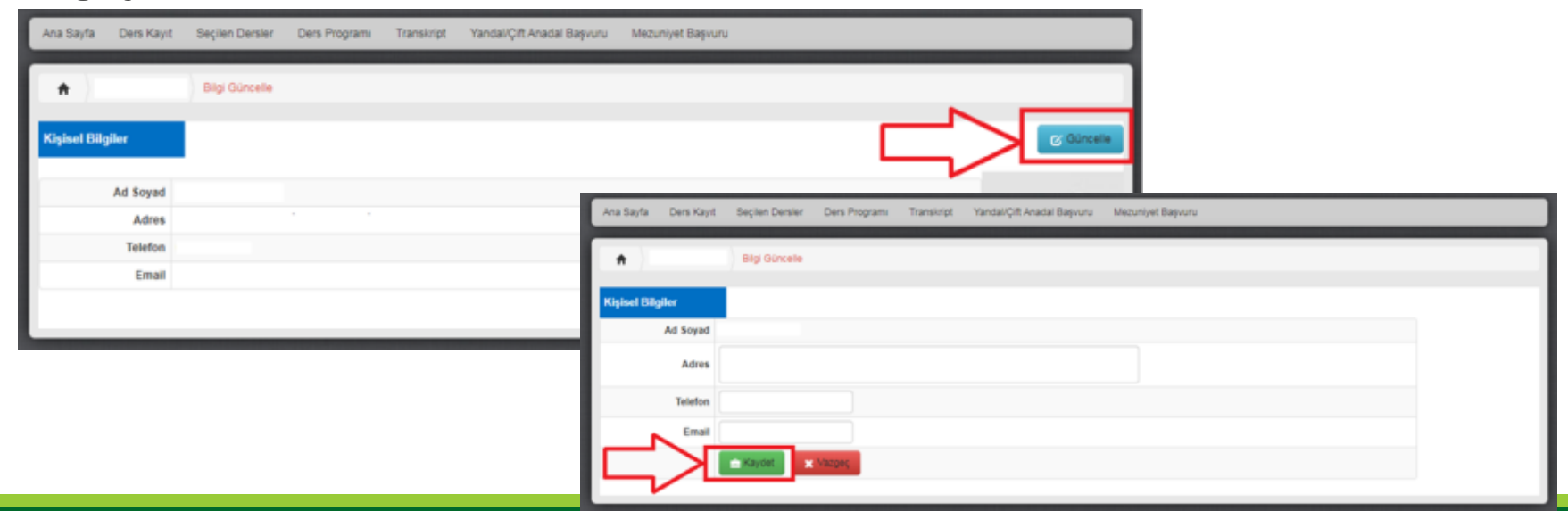

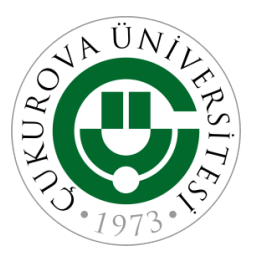

#### ÇÜBİS - Microsoft Teams/CuLMS

•Uzaktan Öğretim ile ilgili tüm işlemleriniz OBS üzerinde bulunan «Uzaktan Öğretim (Teams/CuLMS) bilgilerimi göster» tıklayarak yapabilirsiniz.

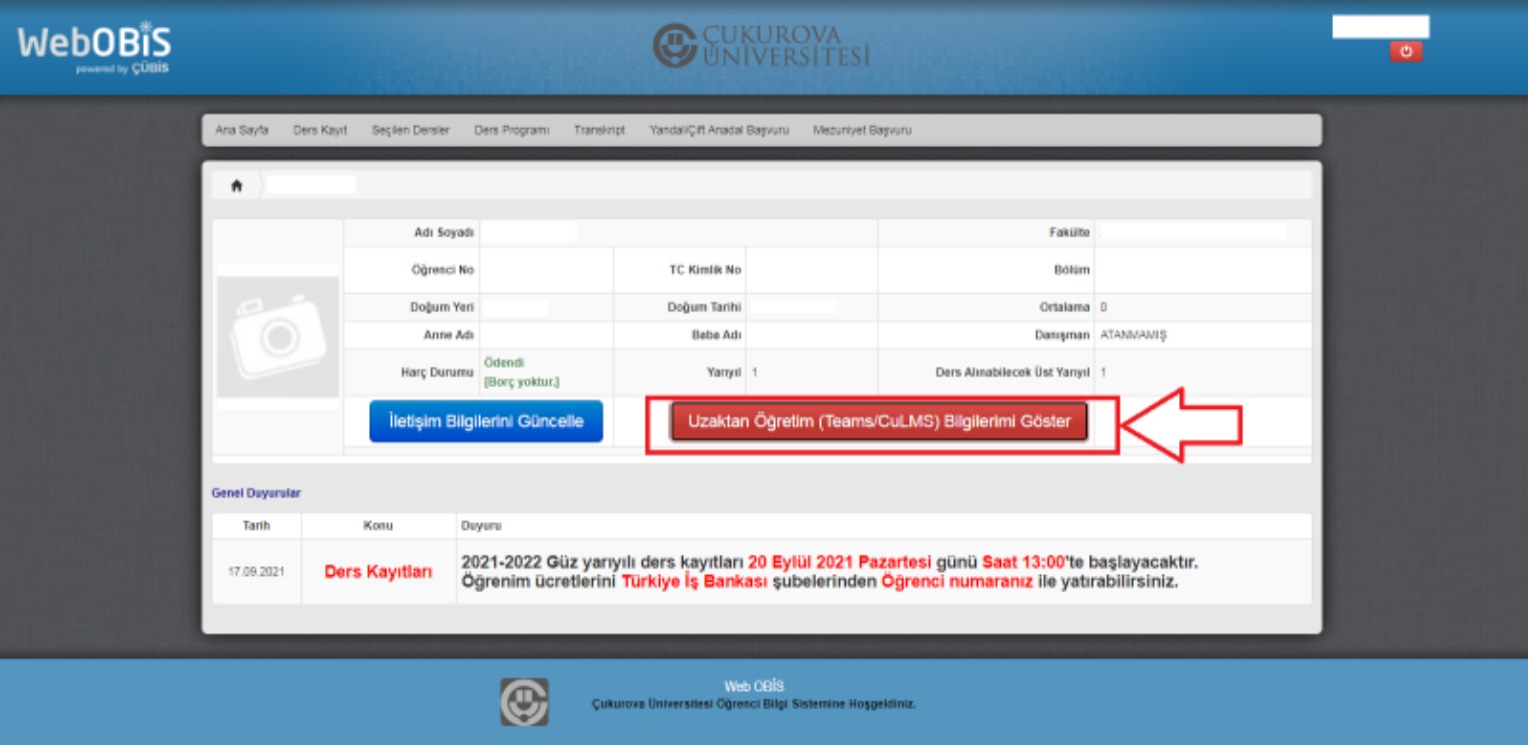

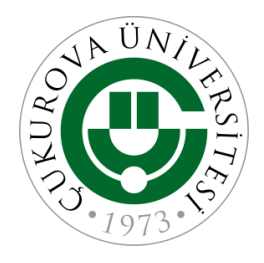

#### ÇÜBİS - Microsoft Teams/CuLMS Şifresi

- •Açılan menüde Microsoft Teams ve CuLMS sistemleri için gerekli olan kullanıcı adı ve şifrenize ulaşabilirsiniz.
- •Micrsoft Teams/CuLMS şifrenizi unutmuş veya bilmiyorsanız «Microsoft Teams/CuLMS şifremi unuttum/giriş yapamıyorum» düğmesine tıklayarak sıfırlayabilirsiniz. 2
- •CuLMS sistemine «CuLMS'e erişmek için tıklayınız» düğmesini tıklayarak erişebilirsiniz. 3

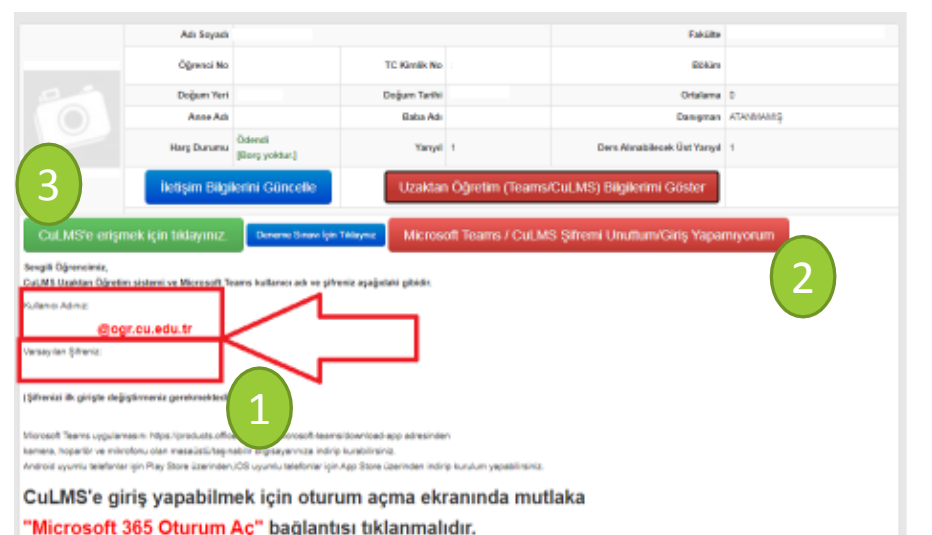

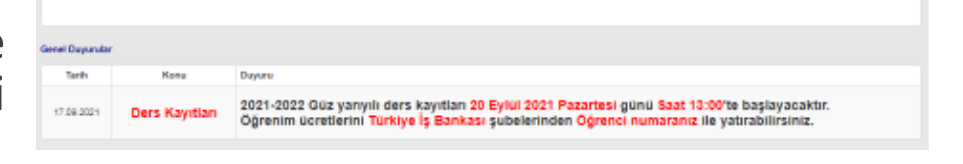

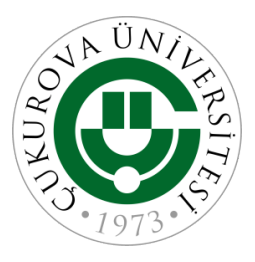

### ÇÜBİS

• ÇÜBİS'te Duyurular yayınlanmaktadır. Bu duyuruları öğrencilik sürecinizde sorun yaşamamak için düzenli takip etmeli ve gerekli adımları işlemleri yapmanız gerekmektedir.

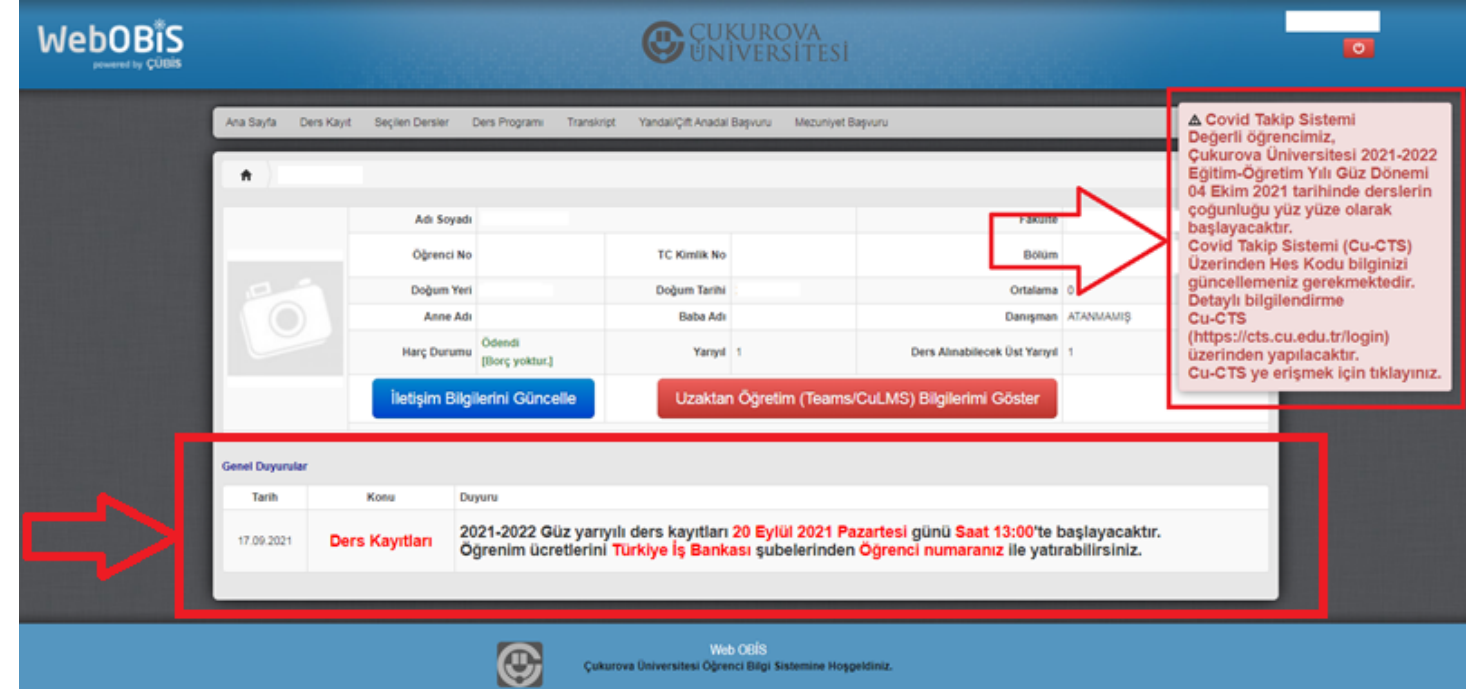

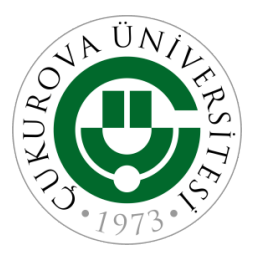

## ÇÜBİS Ders Kayıt

- •Öğrencilerin dönem başlangıcında ders kayıtlarını yapması zorunludur. Öğrenciler ders kayıt sayfasına OBS üzerinde bulunan «Ders Kayıt» menüsünden erişebilirler.
- •Ders kayıtlarını ilgili genel bir bilgilendire ekranı gelecektir. Bu ekranda yazılanlar dikkatli biçimde okunmalı ve ders kayıtları uygun şekilde yapılmalıdır.

•Ders kayıtlarınızı nasıl yapmanız gerektiği ile ilgili bilgileri Danışmanınız olan öğretim elemanından, danışman atanmamış ise bölüm başkanlığınızdan öğrenebilirsiniz.

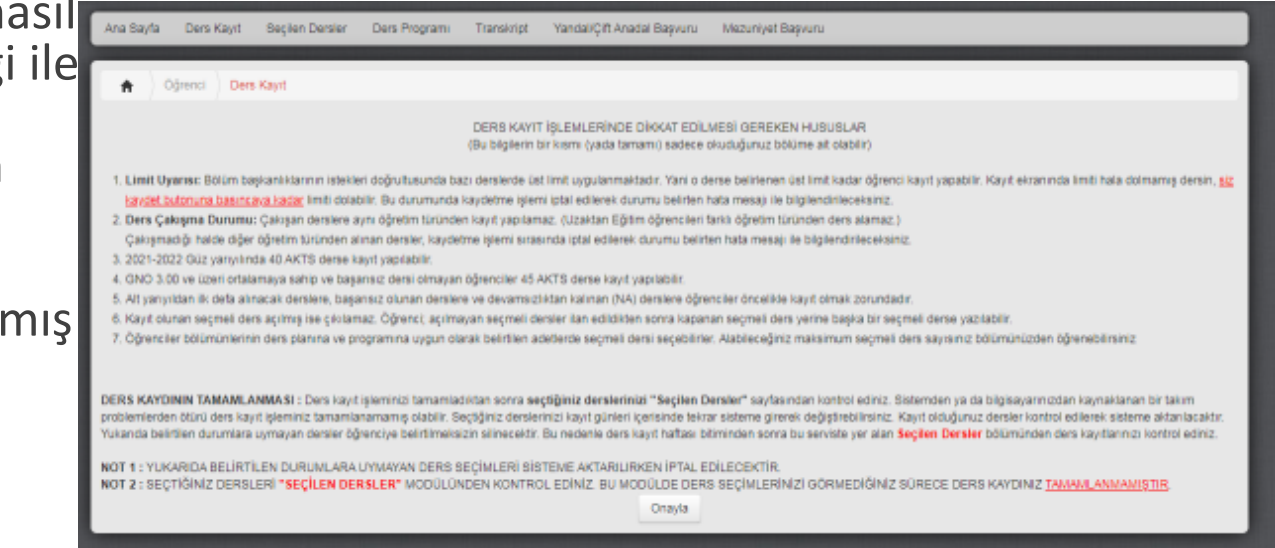

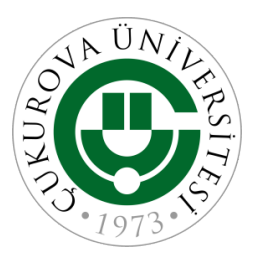

#### ÇÜBİS Ders Kayıt

•Ders Kayıt modülü aşağıdaki ekranlara benzer şekilde gelecektir. Almanız gereken dersleri seçip ders kaydınızı tamamlayabilirsiniz. Hangi dersleri almanız gerektiği, kaç ders alacağınız gibi bilgiler danışmanınız tarafından sağlanacaktır.

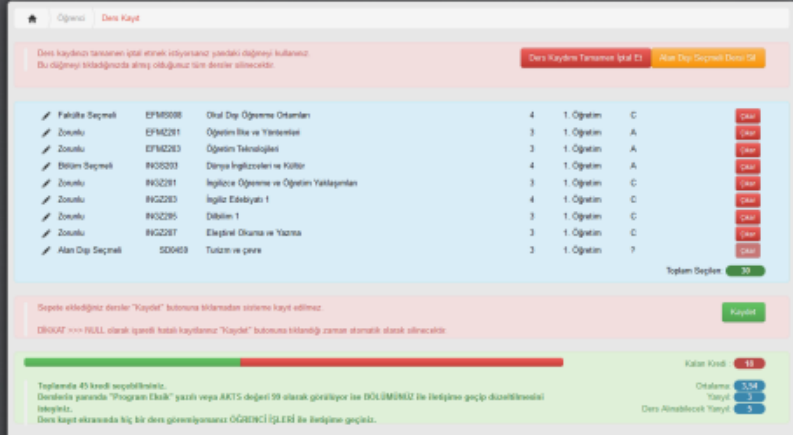

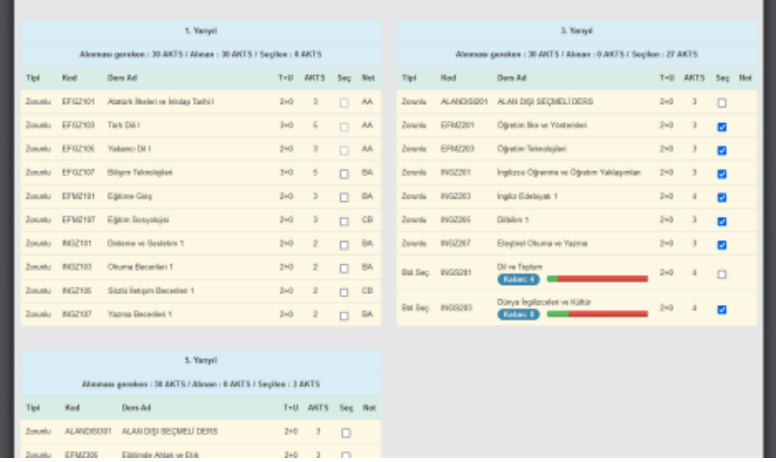

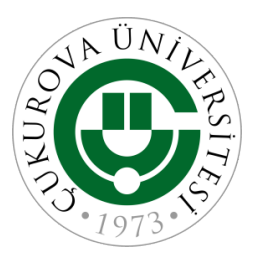

#### ÇÜBİS Seçilen Dersler

•Ders Kaydını başarı ile tamamladığınız zaman, kayıt olduğunuz dersleri «Seçilen Dersler» adresinde aşağıdaki örnekte olduğu gibi görmeniz gerekmetir. Bu ekranda görülmeyen dersler kayıt olunmuş sayılmaz.

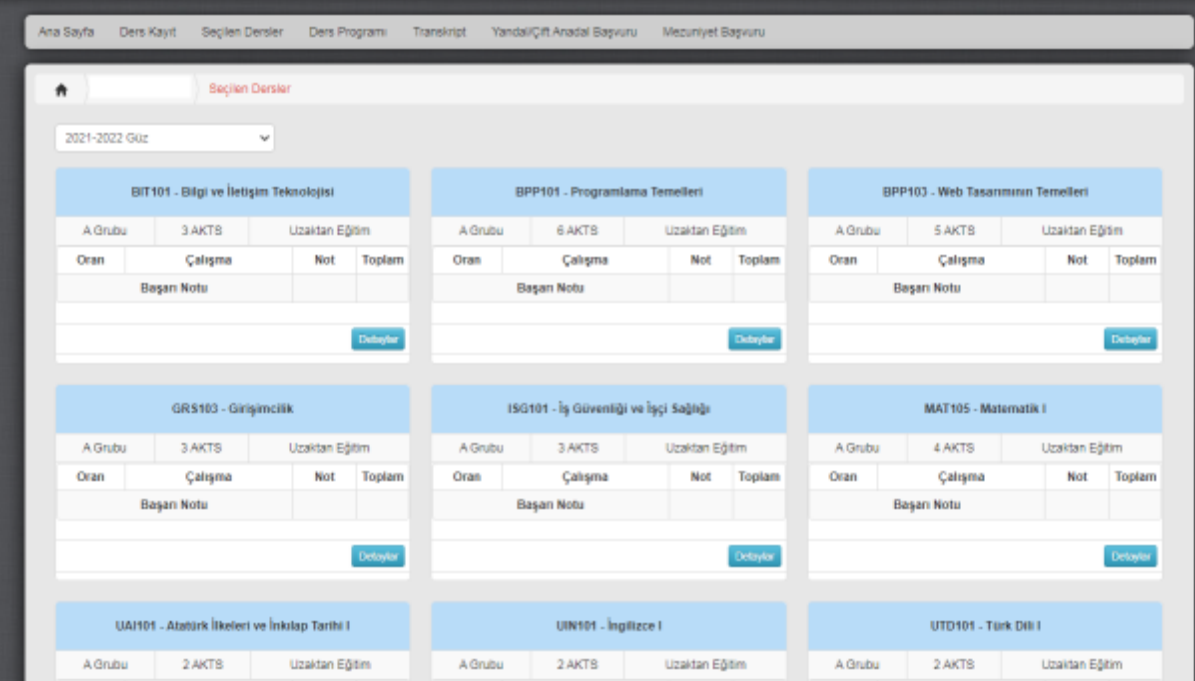

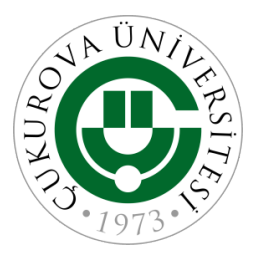

## ÇÜBİS Seçilen Dersler

- •Derslerinizin detayları tıklandığı zaman;
- •Dersin bilgileri,
- •Dersin öğretim elemanı tarafından yapılan duyurulara,
- •Sınav Sonuçlarınızın detaylarına,
- •Yüklenmiş olan dökümanlara erişebilirsiniz.

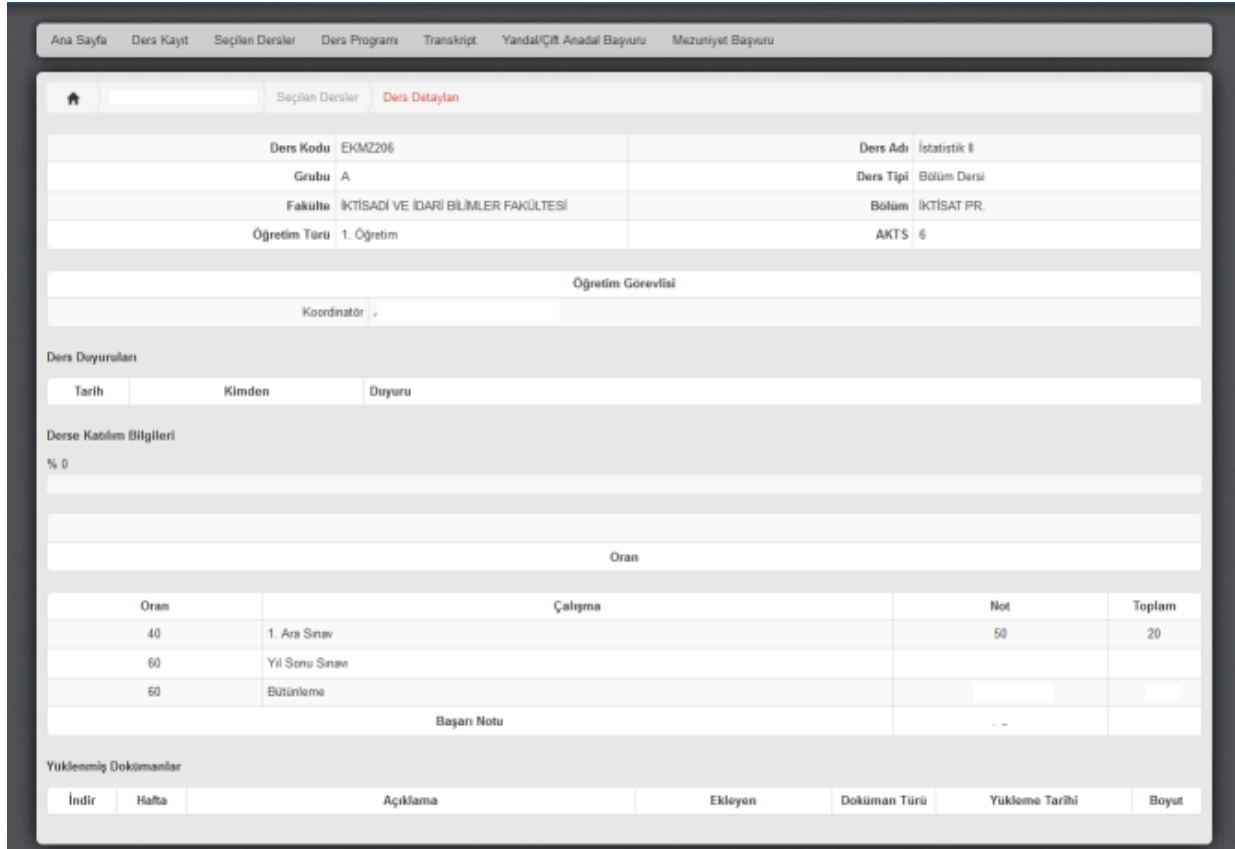

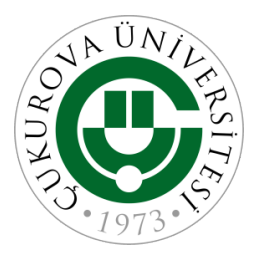

## ÇÜBİS Ders Programı

- •OBS üzerinde «Ders Programı» linkine tıklayarak haftalık ders programınızı görebilirsiniz.
- •Bu ekranda sağ tarafta bulunan örnekte olduğu gibi derslerinizin hangi saat aralığında yapılacağını, hangi derslikte yapıldığını görebilirsiniz.
- •İlgili dersin üzerini tıklarayarak detaylara ulaşabilirsiniz.

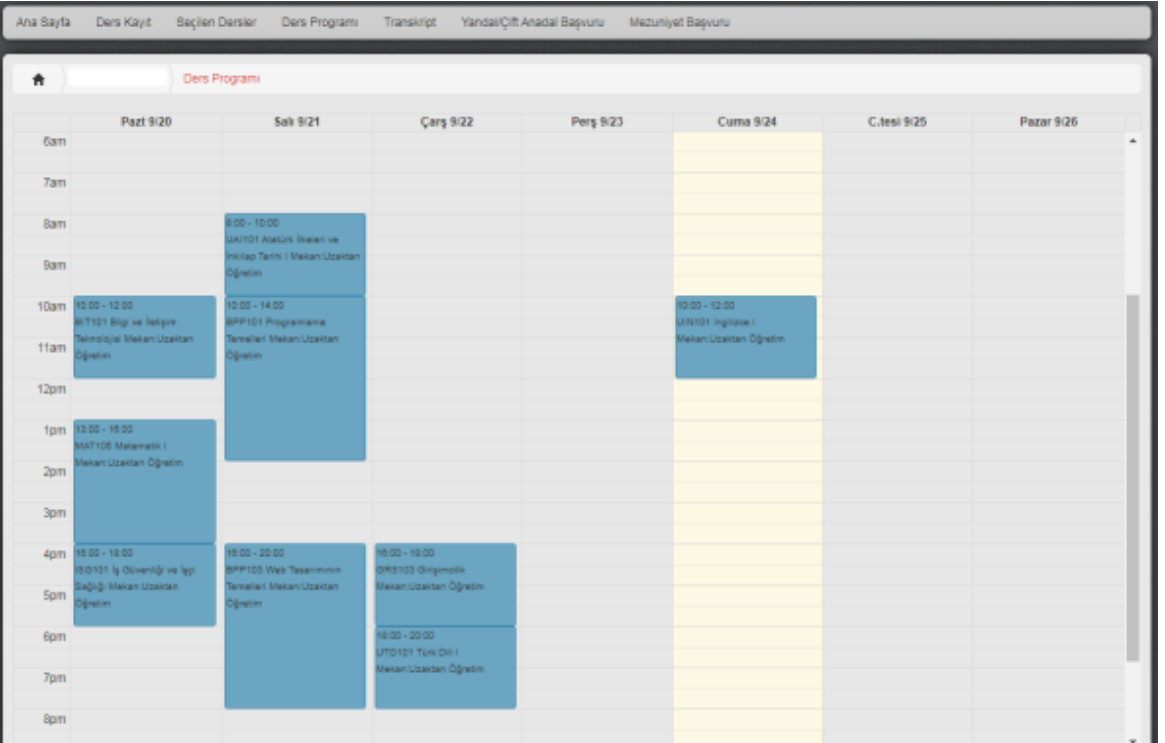

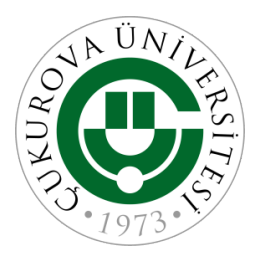

#### ÇÜBİS Trankript

- OBS üzerinde «Transkript» linkine tıklayarak kütüğünüze işlenmiş ders sonuçları görebilsiniz.
- Bir dersin bu ekranda görülmesi için değerlendirme işlemlerinin bitmesi ve harf notuna dönüşmüş olması gerekmektedir.

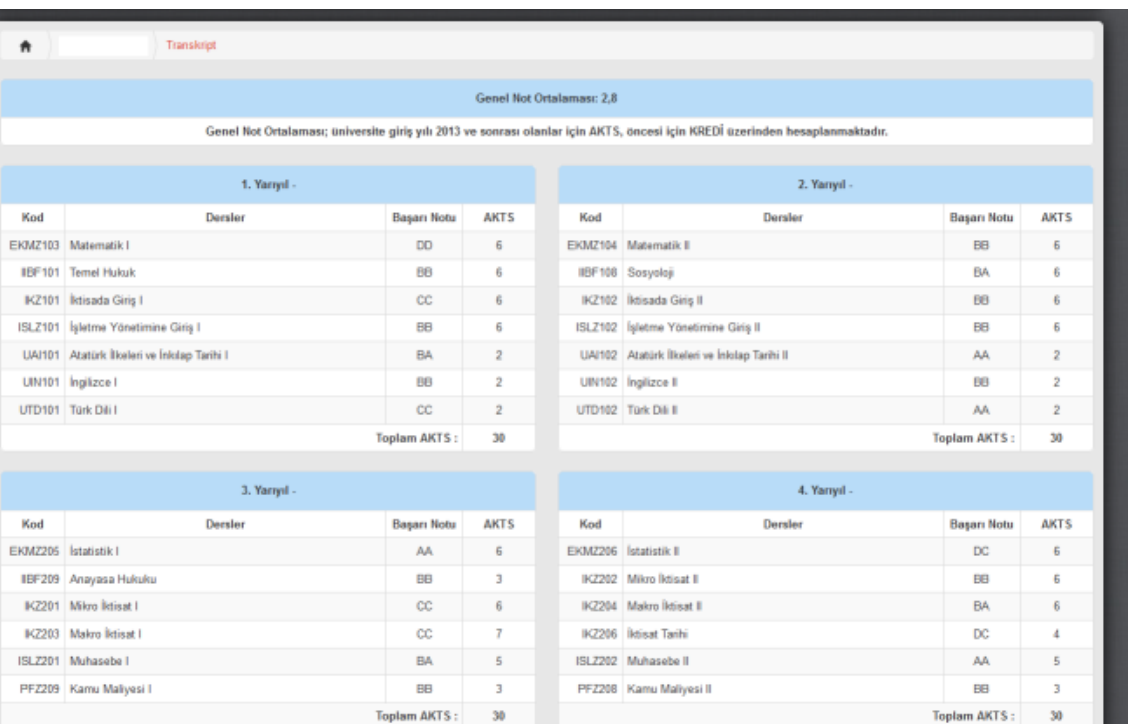

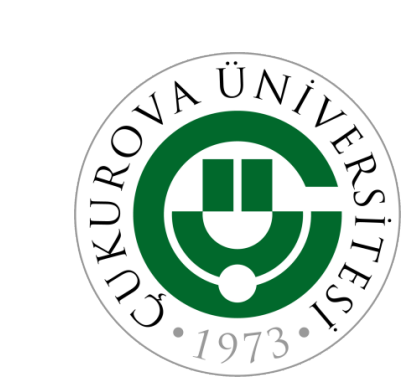

# **Uzaktan Öğretim Sistemleri**

MICROSOFT TEAMS

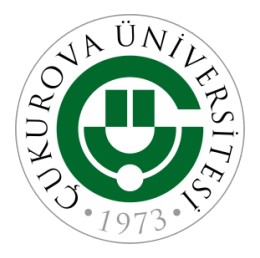

- •Microsoft TEAMS uygulaması online olarak işlenen dersleri takip edebileceğiniz bir platformdur. Bu platformdan derslerinizi (ekiplerinizi), takvim kısmından oluşturulan toplantıları, ödevler bölümünden size atanmış ödevleri, aramaları, dosyaları görebilirsiniz.
- •Uygulamayı bilgisayarınıza, cep telefonunuza, tabletinize indirerek kullanabilirsiniz veya tarayıcınızdan online olarak da kullanabilirsiniz. Uygulamayı indirmeniz durumunda bildirimleri eş zamanlı olarak alabilirsiniz. Başlayan dersler, atanan ödevler sizlere bildirim gelir.
- •Önemli not: TEAMS uygulamasını kullanmak için bilgisayarınızın güncellemelerinin yapılmış olmasına ve TEAMS uygulamasının güncel olmasına dikkat ediniz. (Genel olarak bilgisayarı güncel olmayan kullanıcıların saat dilimleri hatalı olduğu için oturum açamama sorunu yaşamaktadırlar. Bu durumu yaşamamak için saat dilimi ayarının +3:00 İstanbul olduğundan emin olunuz.)

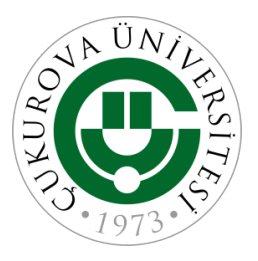

•Microsoft TEAMS uygulamasını indirmek için aşağıdaki linki tıklayınız.

- <https://www.microsoft.com/tr-tr/microsoft-teams/download-app>
- •Microsoft TEAMS uygulamasını bilgisayarınıza indirmek için «Masaüstü cihazlar için indirin» butonuna basınız. Ekrandaki adımları takip ederek kurulumu geçekleştirebilirsiniz.

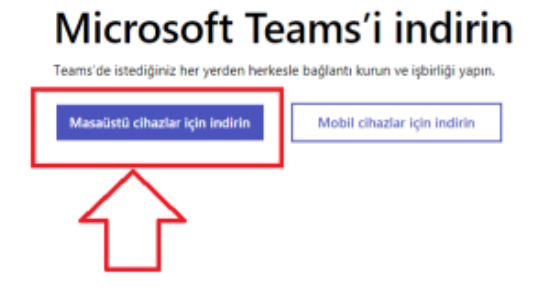

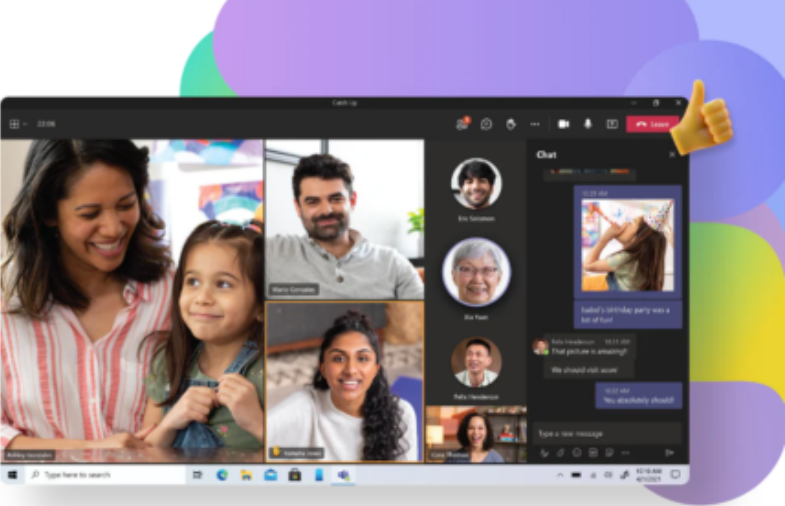

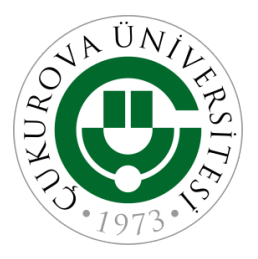

• Mobil cihazınıza indirmek için bir önceki sayfadaki linki kullanabilir veya mobil cihazınının uygulama mağazasından (App Store, Google Play Store, Galaxy Store vb.) indirebilirsiniz.

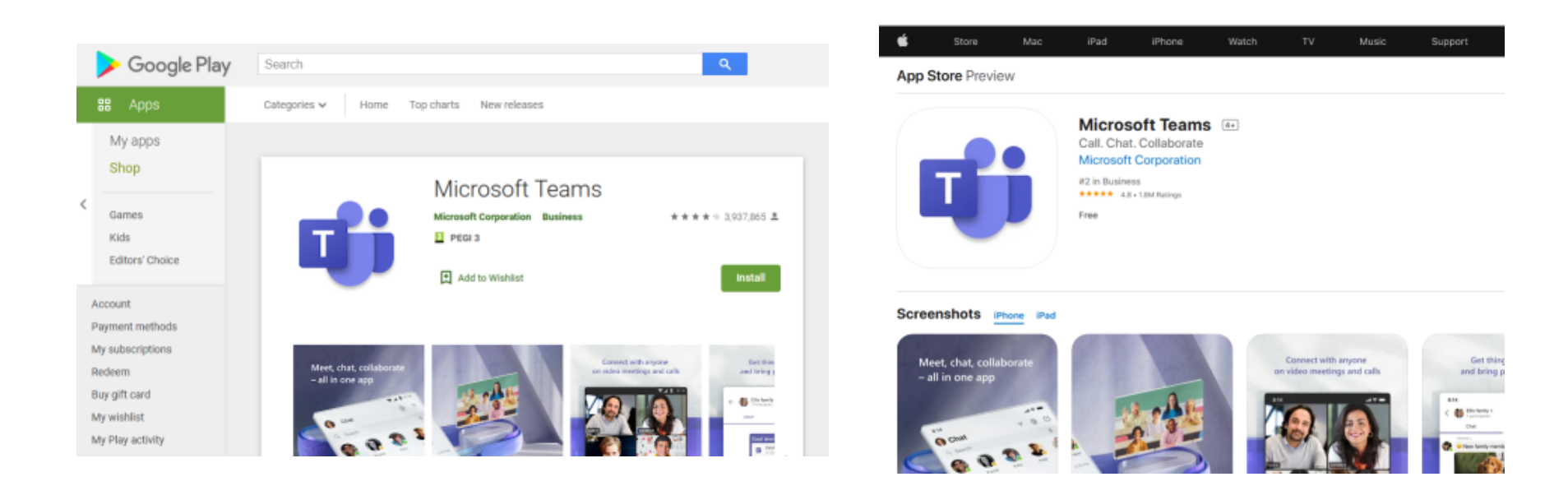

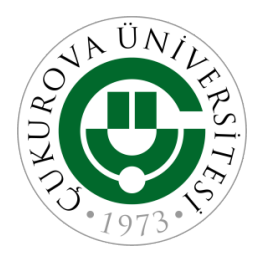

•TEAMS programını indirkten sonra ilk çalıştırdığınızda oturum açma ekranı karşınıza gelir. Bu ekranda «E-posta, telefon veya Skype» yazan kısma ÇÜBİS – OBS ekranında (sayfa 12) yazan bilgiler ile giriş yapılması gerekmektedir.

•Örnek: [2021999999@ogr.cu.edu.tr](mailto:2021999999@ogr.cu.edu.tr)

- •Xx123456
- •Not: İlk girişte sistem şifrenizi değiştirmenizi isteyecektir.

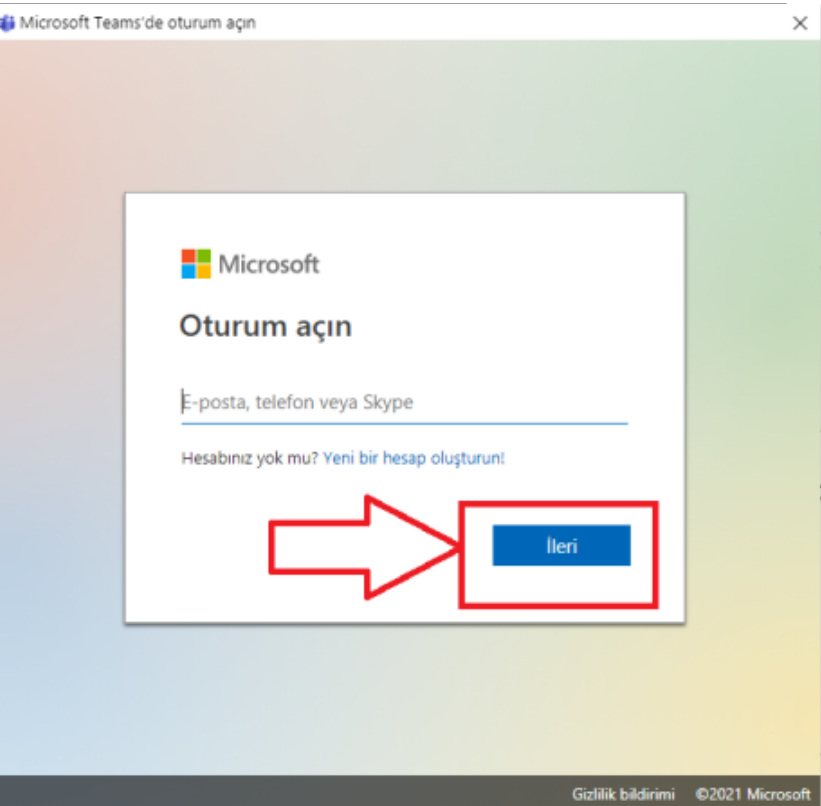

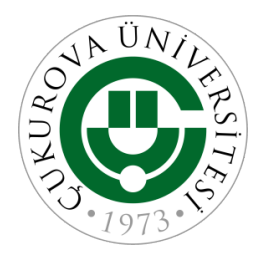

#### •ÖNEMLİ HATIRLATMA

- •Kullanıcı adınızı doğru yazmadıysanız kod gönder sayfası ile karşılaşırsınız(1).
- •Eğer bu sayfa ile karşılaşıyorsanız kullanıcı adınızı doğru yazdığınızdan emin olun. En çok görülen hatalardan biri öğrencilerin «ogr.cu.edu.tr» yerine «org.cu.edu.tr» yazarak giriş yapmaya çalışmalarıdır.
- Şifrenizi unutmuş ve hatırlamıyorsanız ÇÜBİS – OBS üzerinden sıfırlamanız gerekmektedir. 2. Resimde gösterilen düğme ile sıfırlama işlemi yapılamaz ve bir hata mesajı alırsınız. Detaylı bilgiye sayfa 12 den erişebilirsiniz.

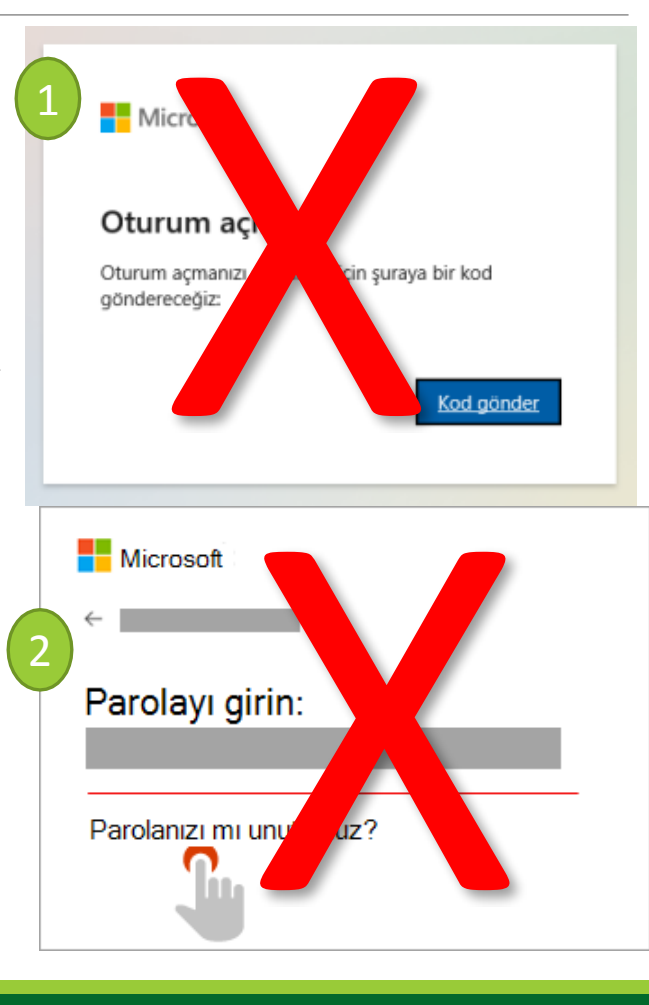

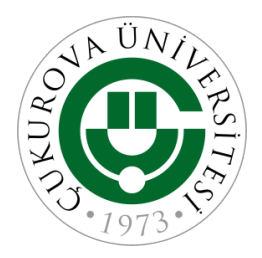

- •Microsoft Teams ekranında;
- «Etkinlik» kısmından bildirimlerinizi takip edebilirsiniz.
- «Sohbet» kısmından öğretim elemanlarınız ile iletişim kurabilirsiniz.
- •«Ekipler» kısmından kayıtlı dersleriniz için oluşmuş ekiplerinizi görebilirsiniz.
- •«Ödevler» bölümünden size atanmış ödevleri ve sınavlarınızı görebilirsiniz.
- •«Takvim» bölümünden derslerinizi ve tanımlanmış etkinlikleri görebilirsiniz.
- •«Aramalar» kısmından gelen ve giden aramaları görebilirsiniz.
- •«Dosyalar» kısmından yüklenen dosyaları görebilirsiniz.

Detaylı bilgi için lütfen inceleyiniz:

<https://derskayit.cu.edu.tr/teams.pdf>

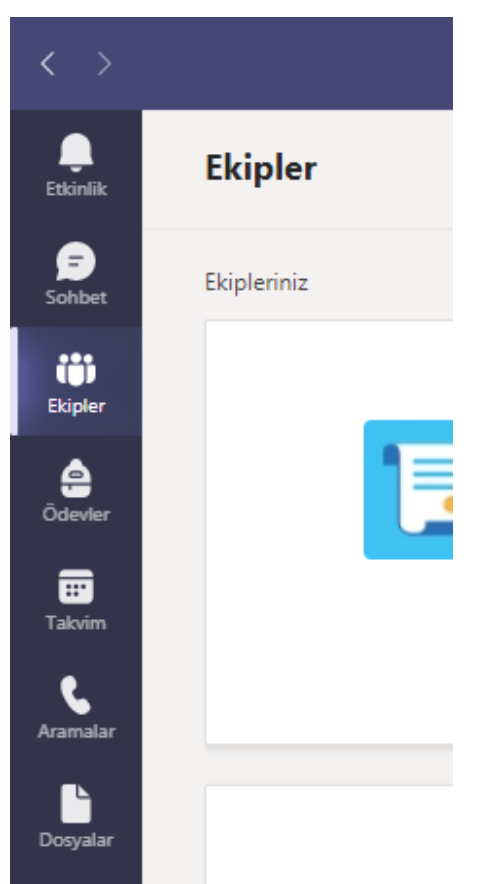

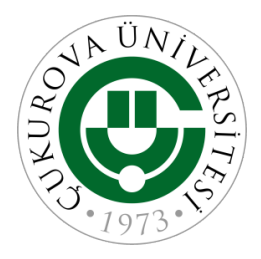

## •ÖNEMLİ HATIRLATMA

- •Ders kaydı yaptığınız tüm dersler otomatik olarak Microsoft TEAMS üzerinde tanımlanmıştır.
- •Bu ekipleri sizlerin görebilmesi için dersi veren öğretim elemanı tarafından aktifleştirilmesi gerekmektedir.
- Bu sebepten Uzaktan öğretim yöntemi ile verilmeyen derslerin görülmemesi normaldir.

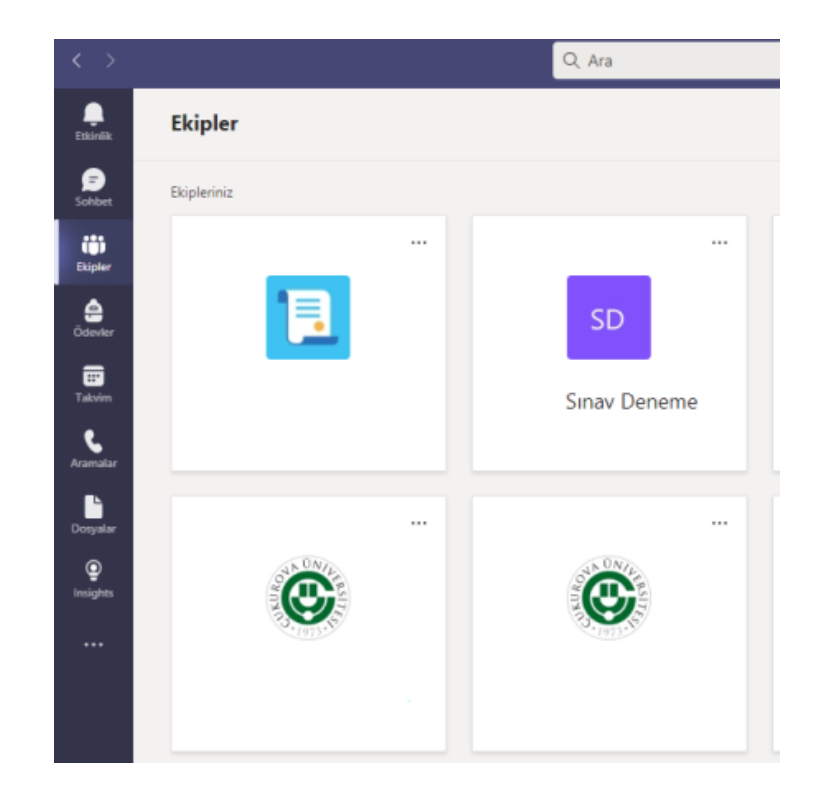

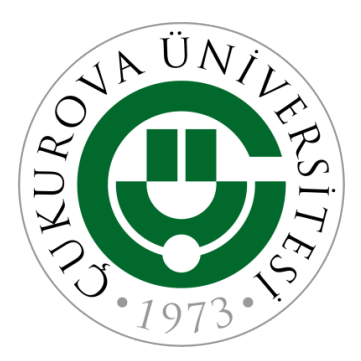

# **Uzaktan Öğretim Sistemleri**

ÇUKUROVA ÜNİVERSİTESİ ÖĞRETİM YÖNETİM SİSTEMİ (CU-LMS)

HTTPS://LMS.CU.EDU.TR

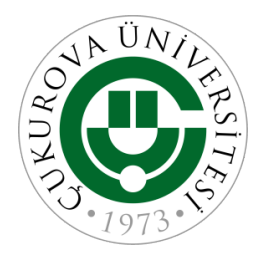

- •CuLMS sisteminde online olarak yürütülen derslerin materyallerinin paylaşılacağı ve özellikle sınavlarının yapılabileceği bir platformdur.
- •Sınavın hangi platform (Microsoft Teams/ CuLMS) üzerinden yapılacağı dersin öğretim elemanı tarafından karar verilmektedir ve sizlere bildirilmektedir..
- •CuLMS'e erişmek için tarayıcı sayfasından <https://lms.cu.edu.tr/> yazılmalı veya OBS<br>ekranınızda bulunan «Uzaktan Öğretim ekranınızda bulunan «Uzaktan Sistemine Giriş Yap» tıklanmalıdır.
- •Açılan sayfada mutlaka «Microsoft 365 Oturum Aç» tıklanmalı ve Microsoft TEAMS için kullandığınız kullanıcı adı ve şifre girilmelidir.

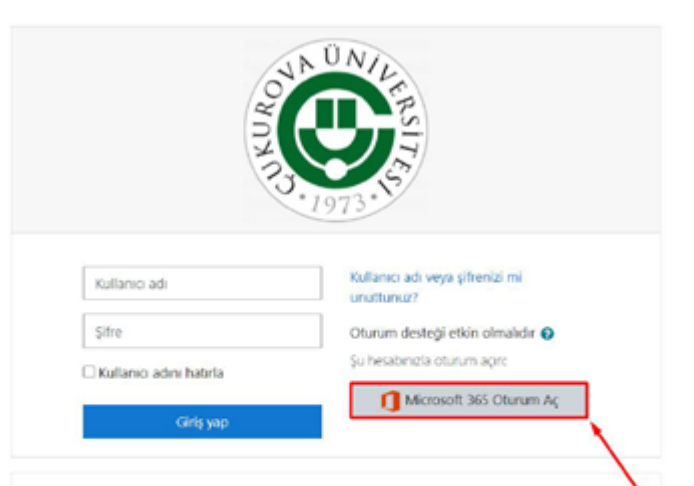

#### Buraya ilk defa mı geliyorsunuz?

Sisteme giriş yapmak için "Microsoft 365 Oturum Aç" bağlantısını tıklayınız. ÇÜBİS sisteminde yazılı olan "@ogr.cu.edu.tr" uzantılı hesabınız ve şifreniz ile giriş

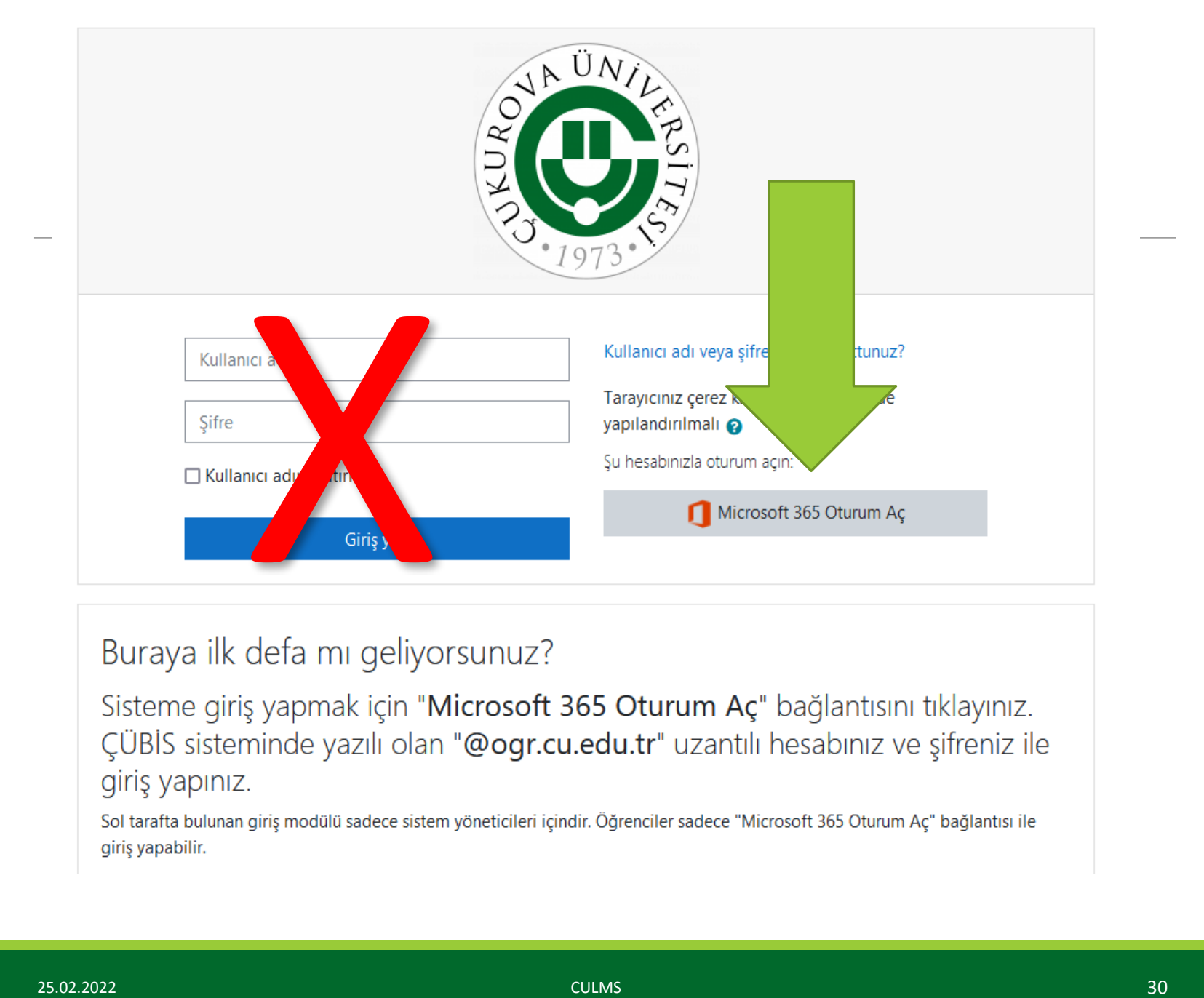

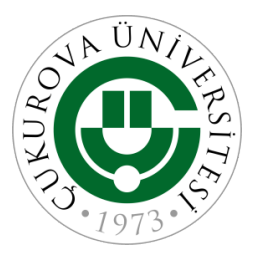

#### • Microsoft TEAMS kullanıcı adı ve şifresi girilmelidir.

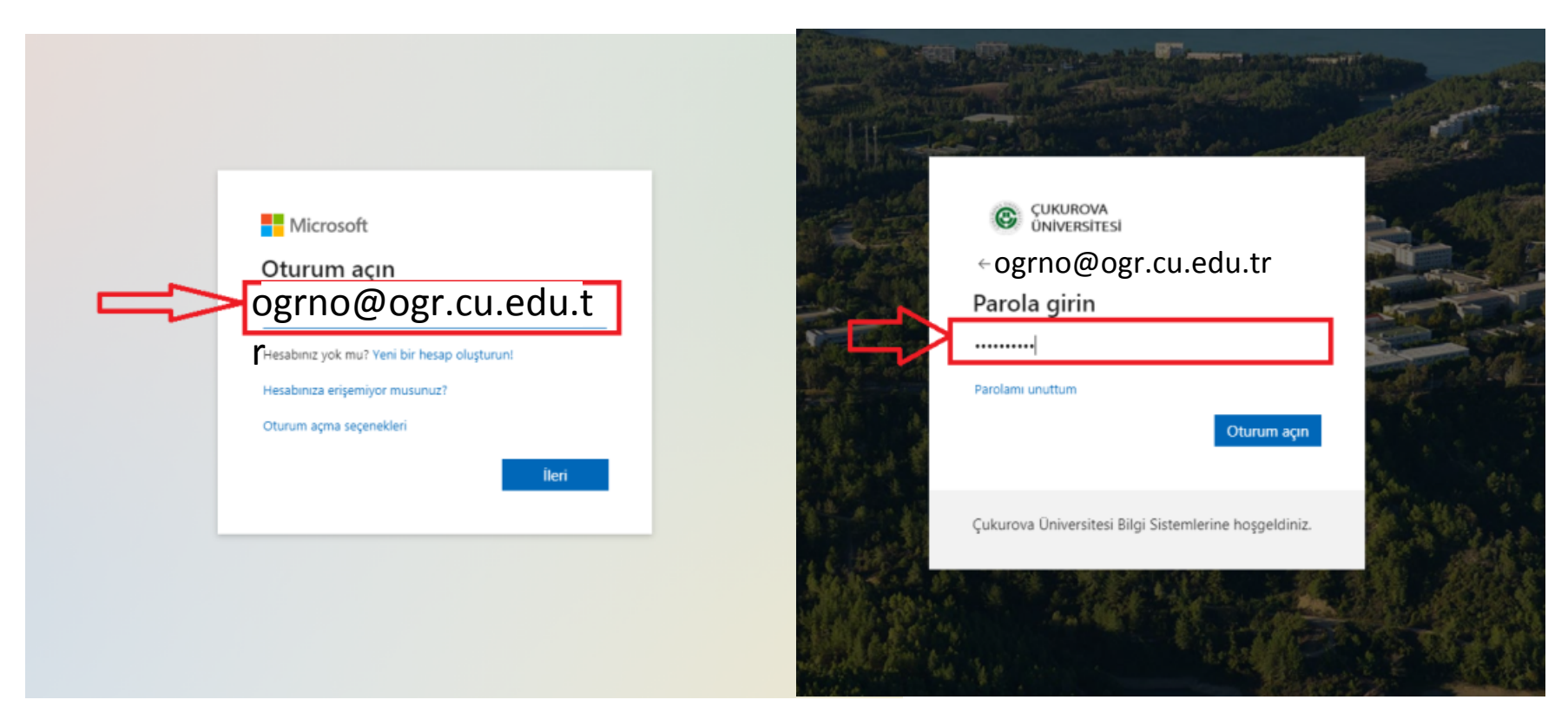

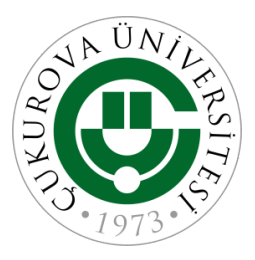

• Açılan sayfada bilgisayarınızın dil şeçimine göre gelmektedir. Değiştirmek için CU-LMS logosunun yanındaki dil seçeneklerini kullanabilirsiniz.

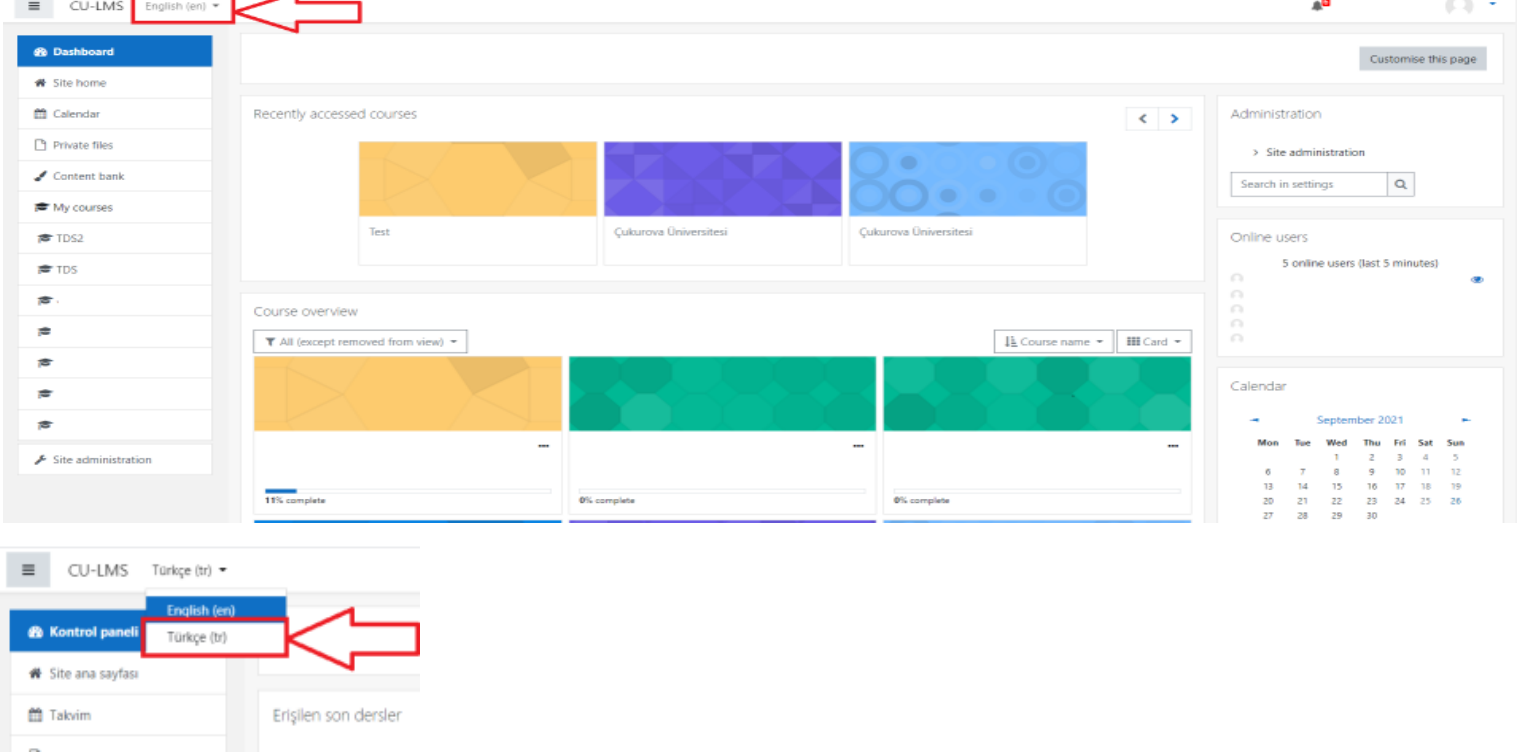

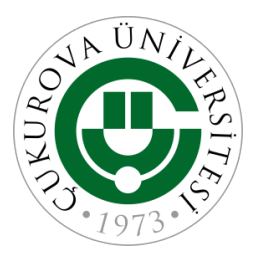

• CuLMS sisteminde kayıt olduğunuz dersleri görebilirsiniz. Takvim kısmından yaklaşan etkinliklerinizi (Ödev, sınav vb.) görebilirsiniz.

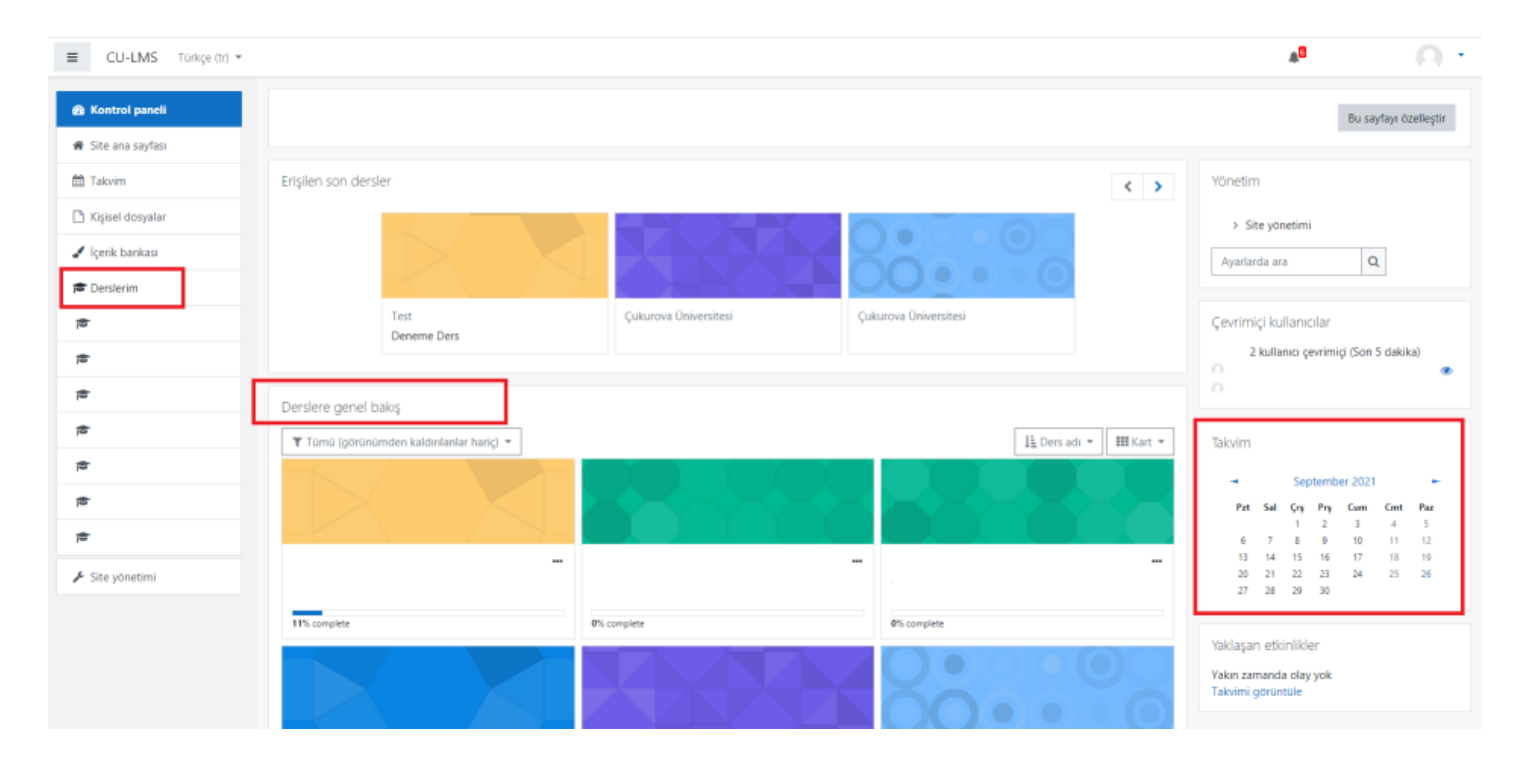

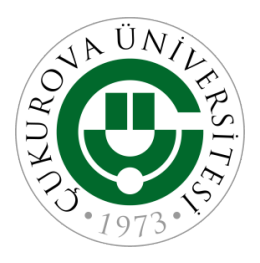

•Sisteme giriş yapıldıktan sonra ekrana gelen sayfanın sol tarafında alınan dersler görülmektedir. En sağ tarafında ise girmeniz gereken sınavlar zaman çizelgesi başlığı altında görülmektedir. Sınava girmek için ilgili sınavın adına tıklayınız.

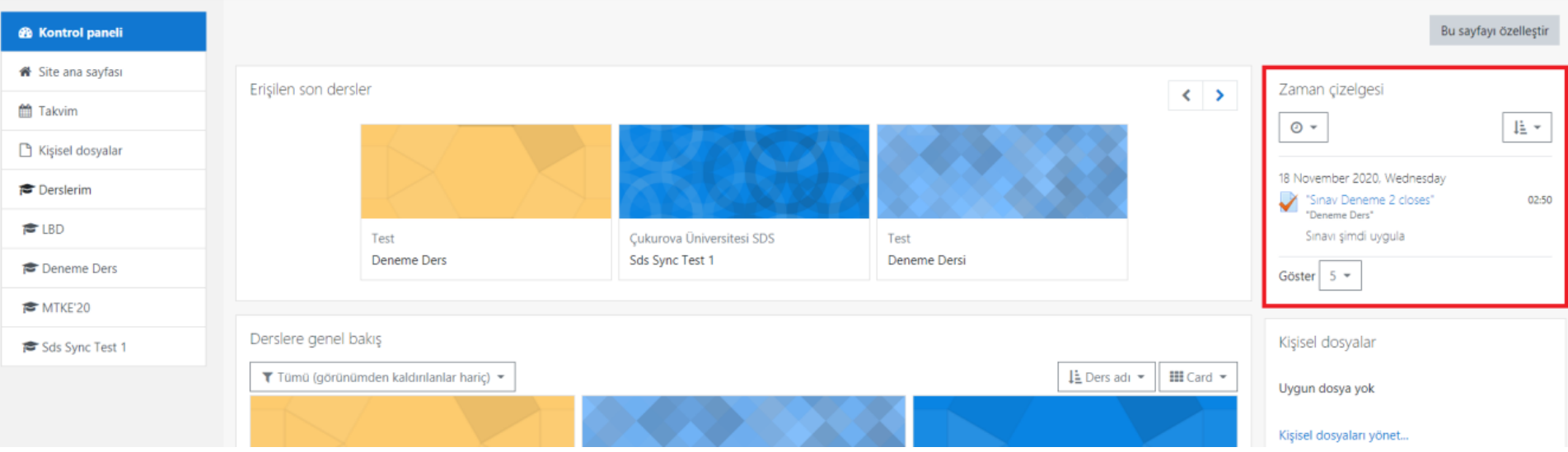

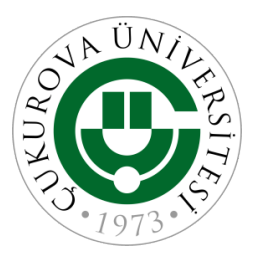

•İlgili sınav seçildikten sonra sınava giriş ekranı gelmektedir. Bu ekranda sınavın başlama tarihi, bitiş tarihi ve kaç dakika olduğu yazmaktadır. Sınavı başlatmak için «Sınavı şimdi uygula» butonuna basılmalıdır.

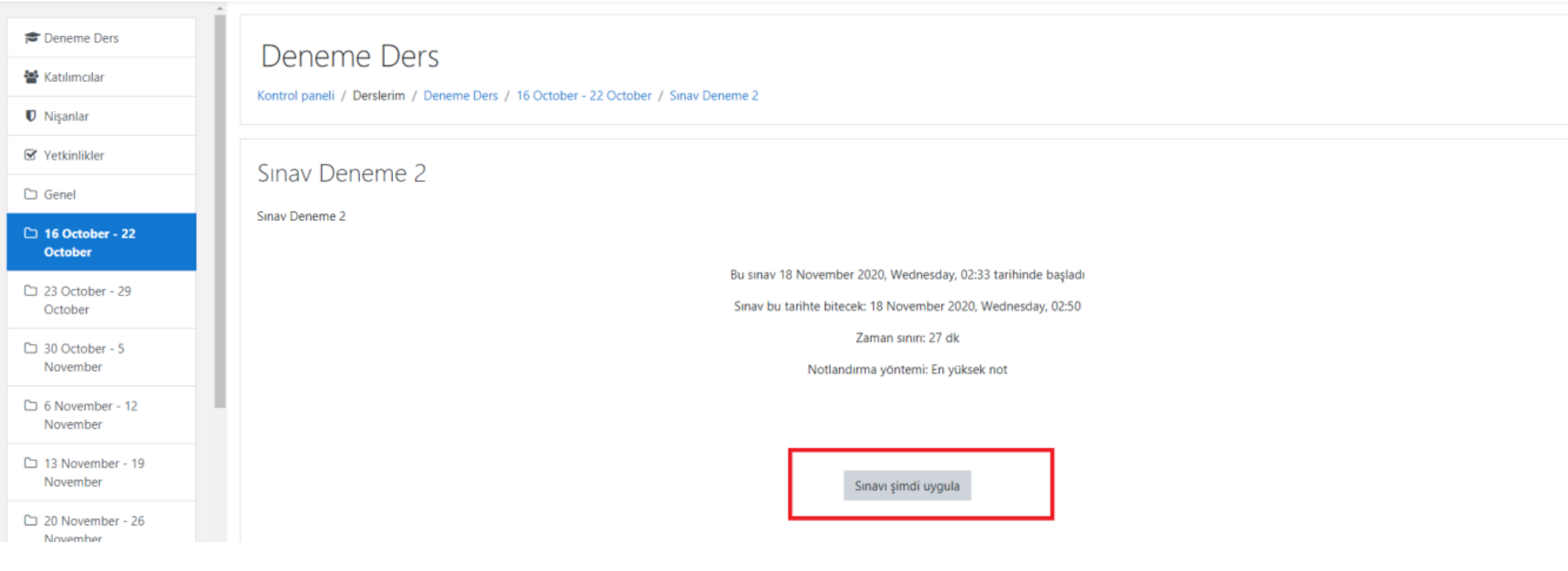

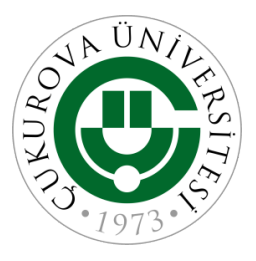

• Sınav başlatılmadan önce karşınıza sınav süresi ile ilgili bilgi ekranı gelmektedir. Bu ekranda sınava hazır olduğunuzda «Uygulamayı başlat» tuşu ile sınavınızı başlatınız.

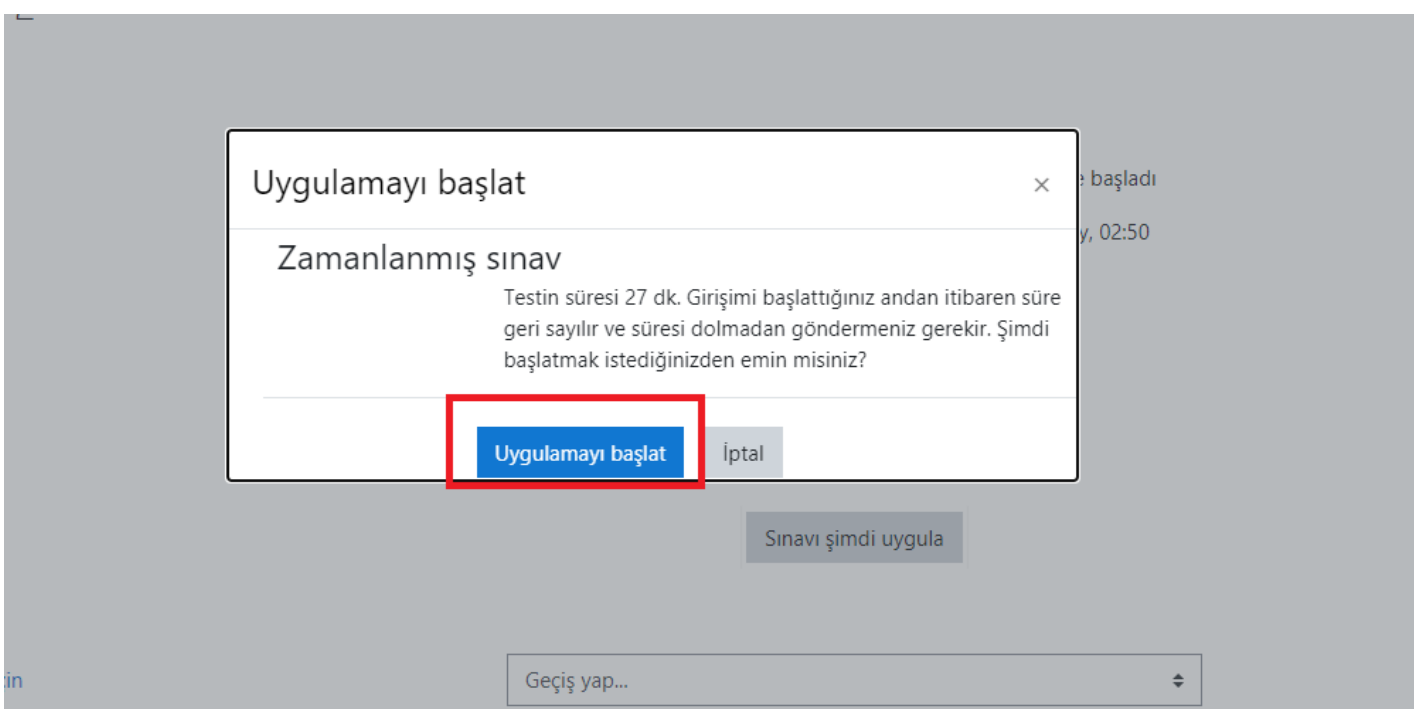

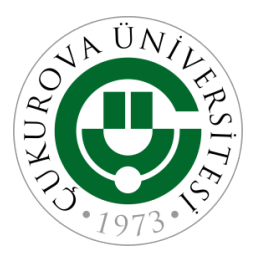

•Sınav hakkında bilgi ekranını okuduktan sonra «Sonraki sayfa» tuşuna basarak ilerletiniz.

**Deneme Ders** 

Kontrol paneli / Derslerim / Deneme Ders / 16 October - 22 October / Sinav Deneme 2

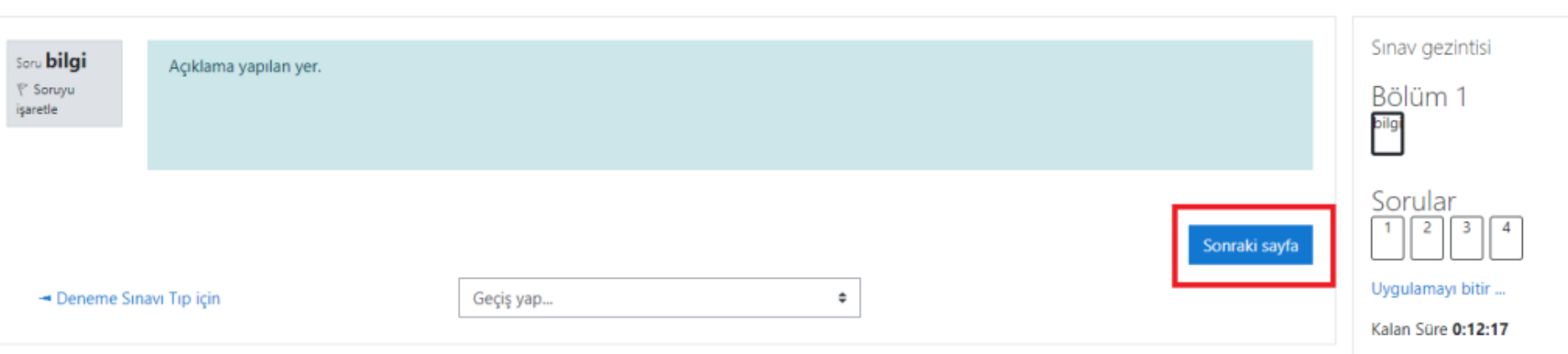

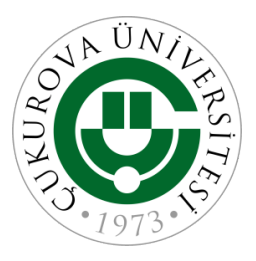

• Sınav sorularına cevap verdikten sonra bir sonraki soruyu görmek için «sonraki sayfa» tuşuna basılmalıdır.

#### Deneme Ders

Kontrol paneli / Derslerim / Deneme Ders / 16 October - 22 October / Sinav Deneme 2

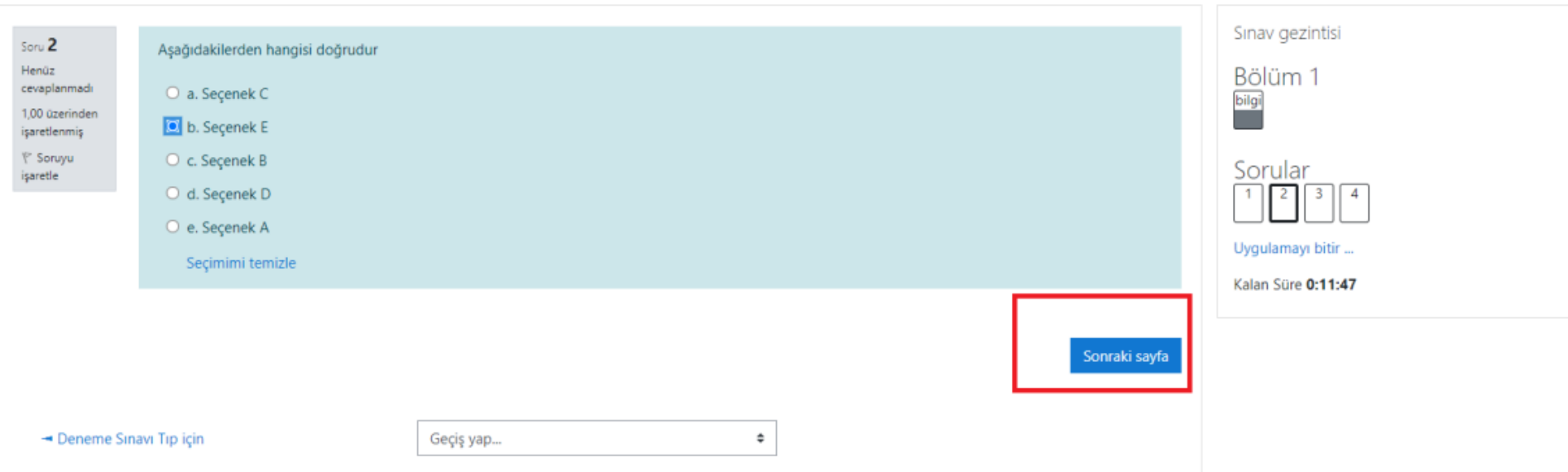

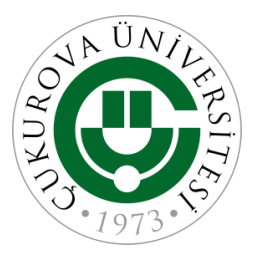

• Son sınav sorusuda cevaplandıktan sonra «Uygulamayı bitir» tuşuna basılmalıdır.

#### Deneme Ders

Kontrol paneli / Derslerim / Deneme Ders / 16 October - 22 October / Sinav Deneme 2

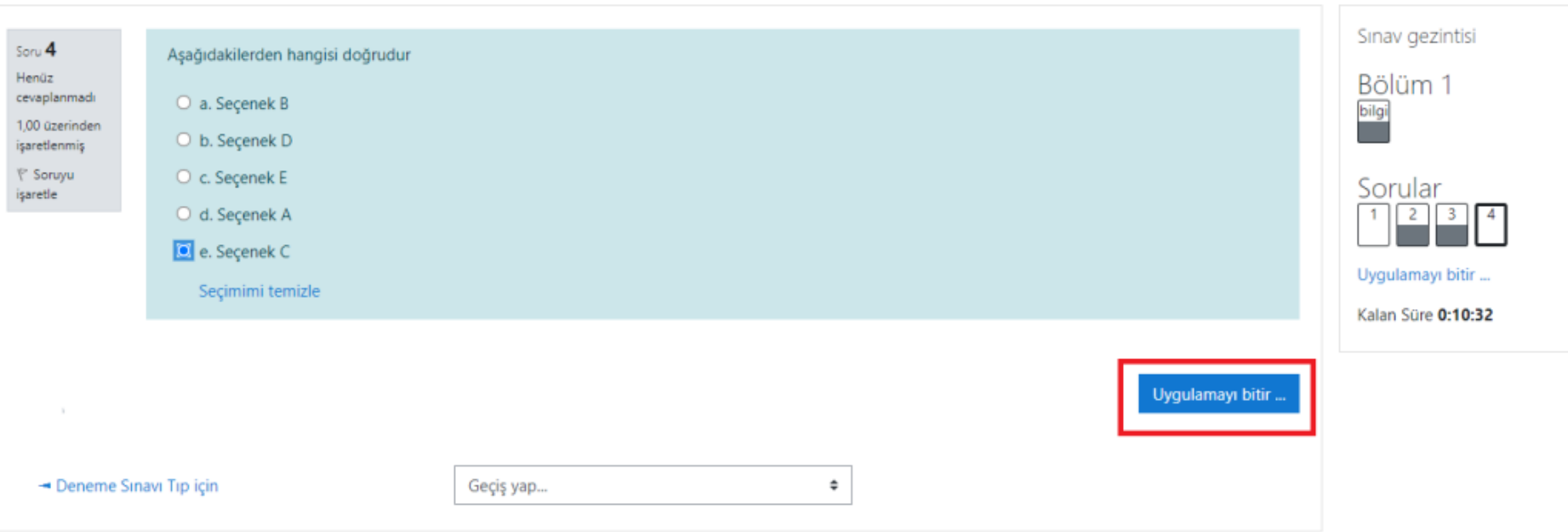

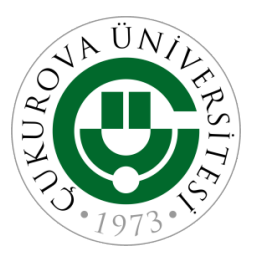

#### • Gelen sayfada «Tümünü gönder ve bitir» butonuna basılmalıdır.

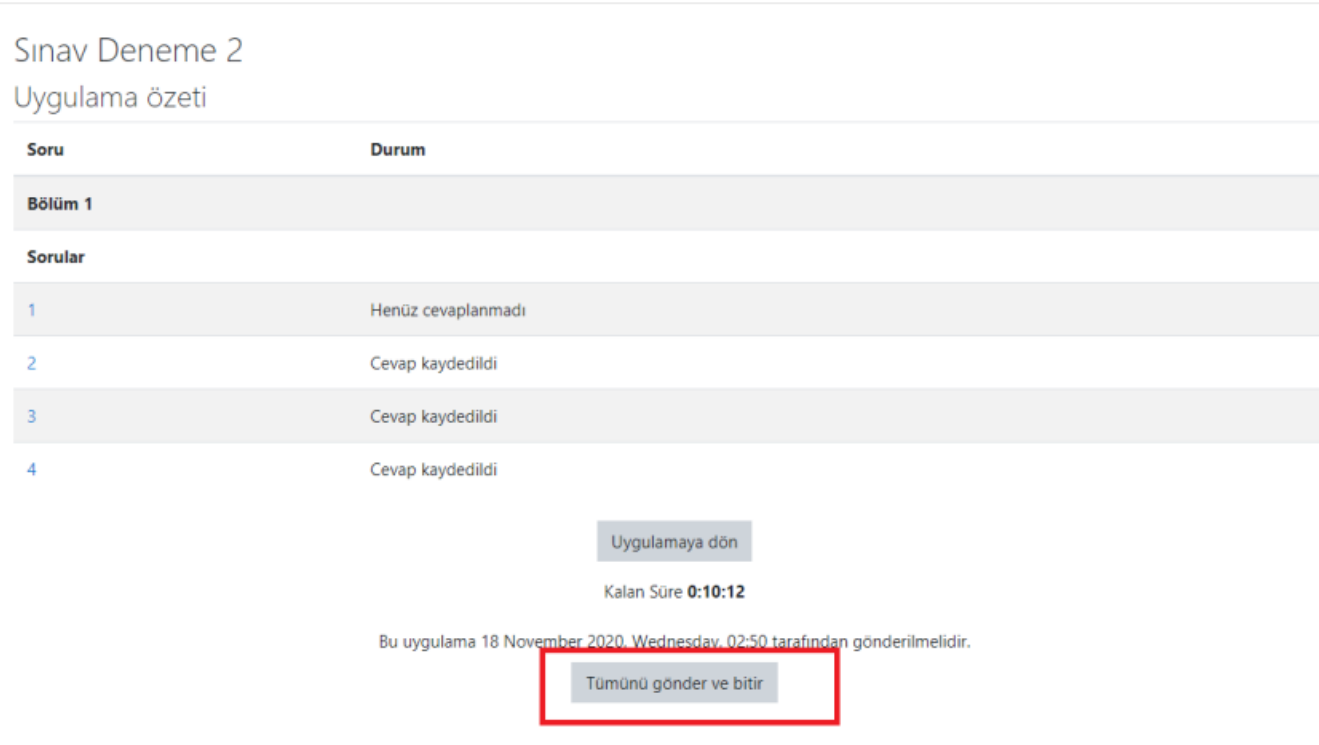

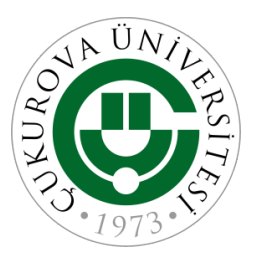

• Tümünü gönder ve bitir butonuna bastıktan sonra onay için tekrar «Tümünü gönder ve bitir» butonuna basmış olması gerekmektedir. Bu işlemi tamamladıktan sonra sınav başarı ile gönderilmiş olacaktır.

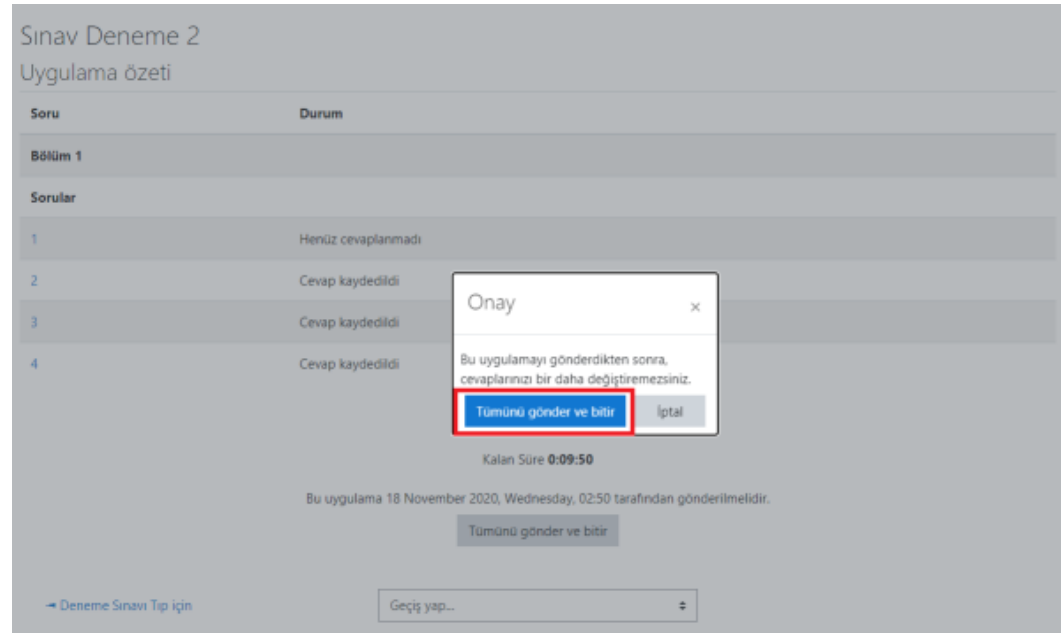

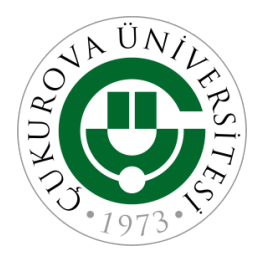

## CuLMS Üzerinden Sınava Giriş ÖNEMLİ NOTLAR

- •Sınav süresinden önce soruları bitiremezse otomatik olarak yapmış olduğu soruların cevapları sisteme işlenecektir.
- •Sınav saatinden önce mutlaka sisteme giriş yapınız.
- •Öğretim elemanı tarafından sınav güvenliği amacı ile geri gidiş kapatılmış ise sınav ekranında "geri" düğmesi bulunmaz. Bir sonraki soruya geçtiğiniz zaman geri dönme düzeltme şansınız bulunmayacaktır.
- İşaretlemeden geçilen sorular boş bırakılmış sayılacaktır.

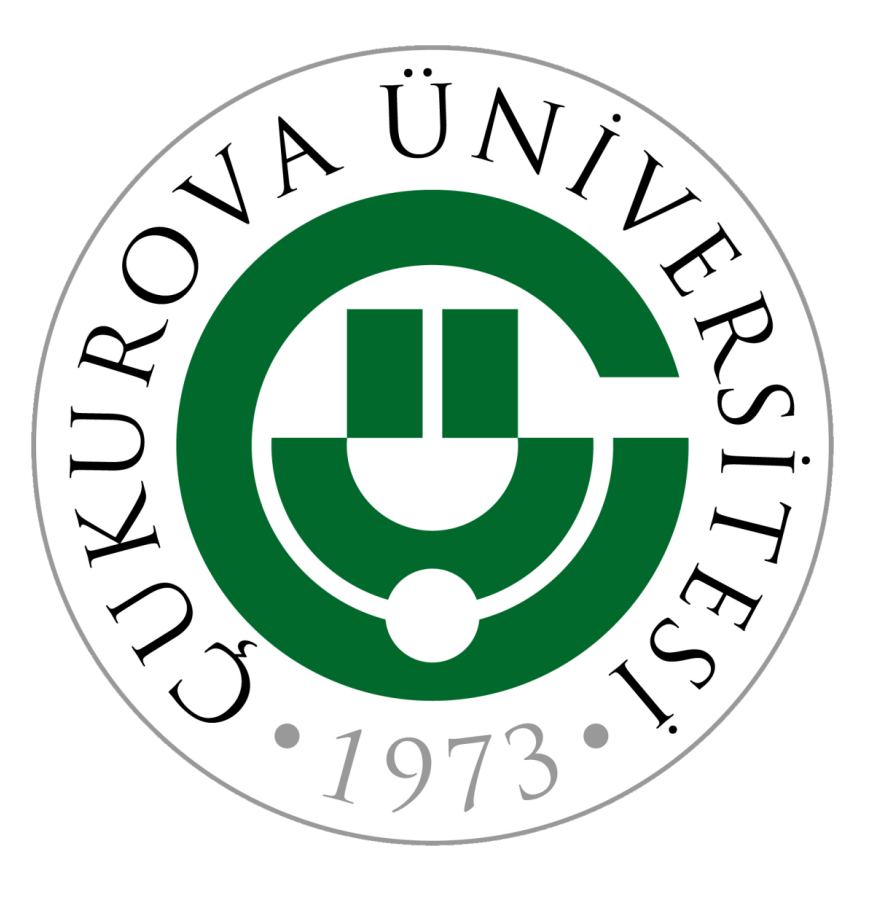

*Teşekkürler…*